# **TI6VG4 Pentium II/III Apollo Pro 133(A) ATX Motherboard**

# **User's Manual**

Version 1.1A

## **Copyright Notice**

This publication is protected by copyright and all rights are reserved. No part of it may be reproduced or transmitted by any means or in any form, without prior consent of the original manufacturer.

The information in this document has been carefully checked and is believed to be accurate. However, the original manufacturer assumes no responsibility for any inaccuracies that may appear in this manual. In no event will the original manufacturer be liable for direct, indirect, special, exemplary, incidental, incidental or consequential damages resulting from any defect or omission in this manual, even if advised of possibility of such damages. The material contained herein is for informational purposes only.

## **Acknowledgments**

Award is a registered trademark of Award Software International, Inc.

IBM, PS/2 are trademarks of International Business Machines Corporation.

Intel and Pentium are registered trademarks of Intel Corporation.

Apollo Pro is a trademark of VIA Technologies.

Microsoft Windows is a registered trademark of Microsoft Corporation. All other product names or trademarks are properties of their respective owners.

## **Contents**

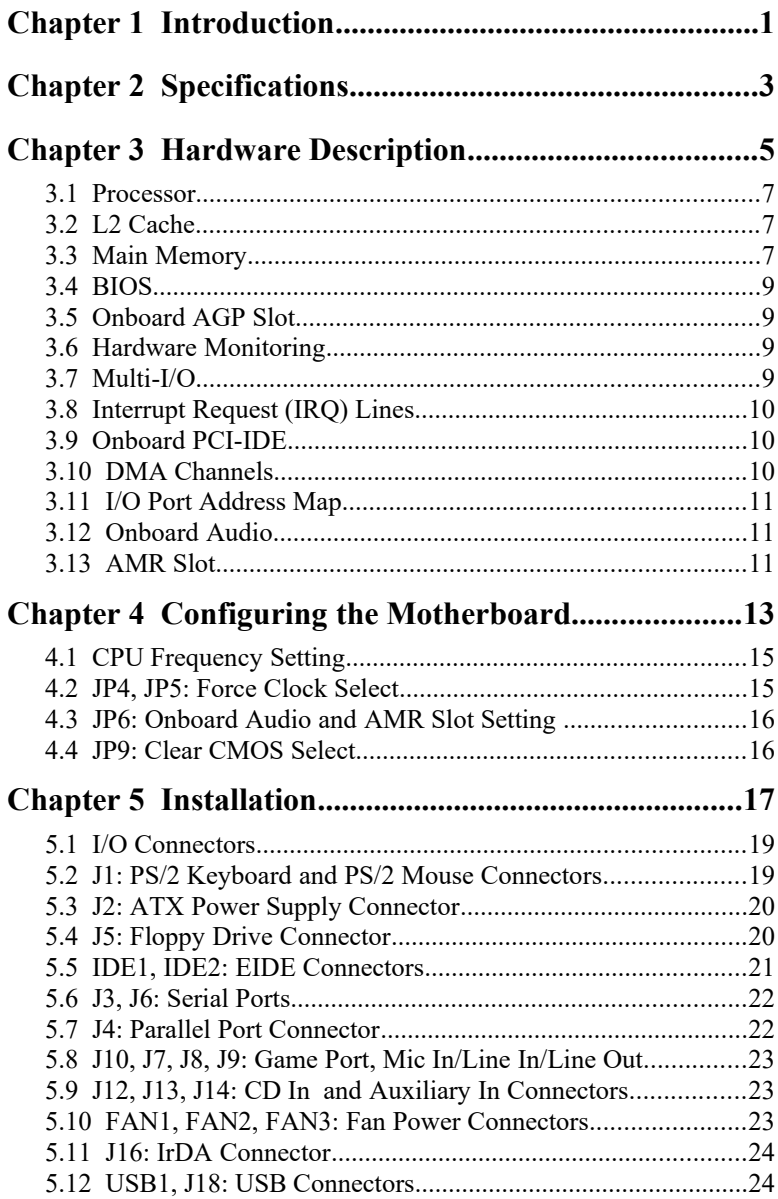

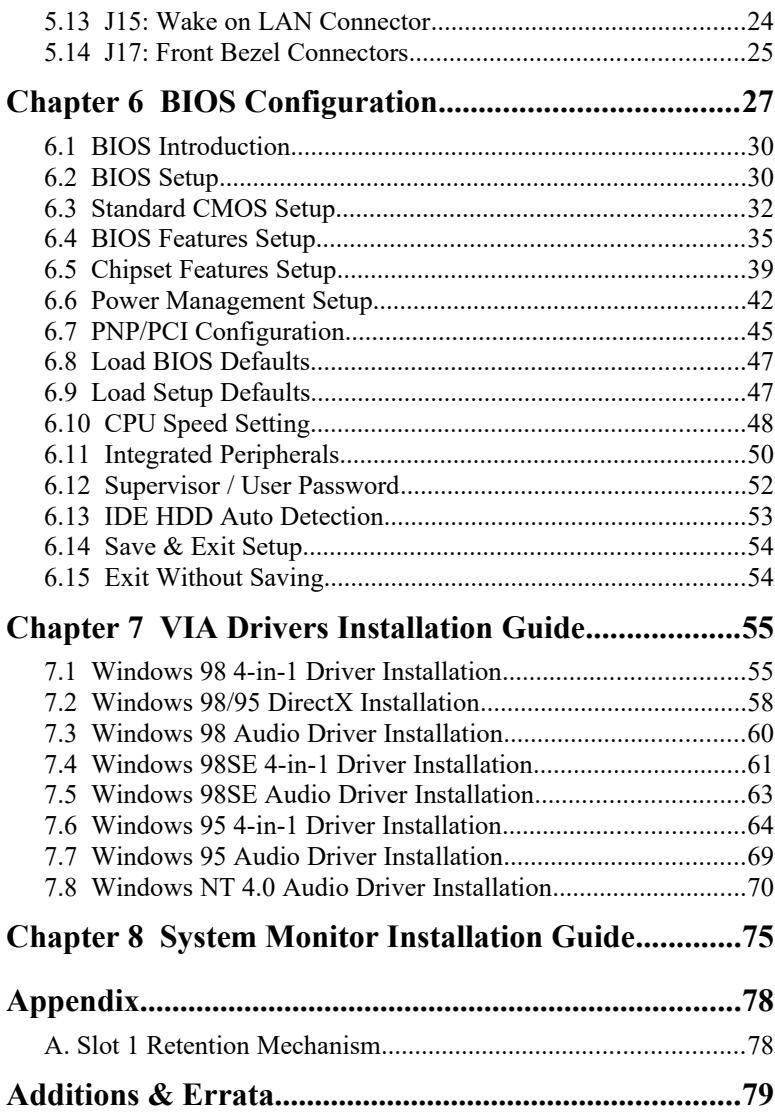

#### **Important Notes on VIA VxD AGP Driver**

- 1. The user's manual states that in installing VIA\_GART AGP Driver, the turbo mode (default) should be selected. However, when system becomes unstable due to this selection, reinstall the VIA\_GART AGP Driver and select the **normal mode**. Please refer to the chapter on VIA Drivers Installation Guide.
- 2. Under Windows 98 Second Edition, it is not necessary to install the VIA VxD AGP Driver. However, in case the system is not functioning properly, install the VIA VxD AGP Driver.

#### **Changing CPU Bus Speed/Front Side Bus on TI6VG4X**

In case you have changed the bus speed/front side bus of the processor (66MHz to 100MHz, 100MHz to 133MHz, etc.) on the *TI6VG4X* (82C694X chipset) motherboard, whether you replace the processor or not, it is possible that your system may not boot as usual. When this happens, unplug the power cord from the AC outlet or from the power supply (for at least 5 seconds) and plug it again. Afterwards, turn on the computer.

#### **Using CPU with 133MHz Bus Speed on TI6VG4**

In using a processor with 133MHz bus speed with the *TI6VG4* (82C693A chipset) motherboard, you have to manually set the bus speed to 133MHz because the motherboard default setting for CPU bus speed (*also known as CPU Clock in the CPU Speed Setting of Chapter 6 BIOS Configuration*) is 100MHz. Not doing so may cause your system not to boot. In case the system does not boot, turn off the computer and turn it on again by pressing the Insert key and the power button simultaneously. Then, go to BIOS Setup to change the CPU bus speed setting to 133MHz.

## <span id="page-5-0"></span>**Chapter 1 Introduction**

This manual is designed to give you information on the TI6VG4 motherboard. It is divided into the following sections:

- **Introduction**
- **Specifications**
- **Hardware Description**
- **Configuring the Motherboard**
- **Installation**
- **BIOS Configuration**
- **VIA Drivers Installation**
- **System Monitor Installation**

#### **Checklist**

Please check that your package is complete and contains the items below. If you discover damaged or missing items, please contact your dealer.

- □ The TI6VG4 Motherboard
- $\Box$  1 IDE ribbon cable
- $\Box$  1 floppy ribbon cable
- $\Box$  1 CD containing a system monitoring utility, Bus Master IDE driver and other drivers

#### **Product Information**

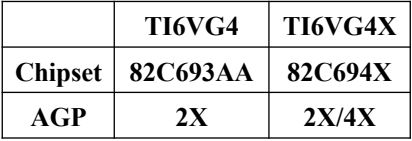

\* After installing Windows 95 or Windows 98(SE), install VIA 4 in 1 drivers to ensure that your system works properly.

This page was intentionally left blank.

## <span id="page-7-0"></span>**Chapter 2 Specifications**

The TI6VG4 is a high-performance ATX Apollo Pro 133(A) motherboard with a Slot 1 connector for Pentium® II/III processors. It offers flexibility in terms of CPU frequency and main memory type and size. The main features of the motherboard consist of the following:

#### **CPU Socket**

Slot 1

#### **Processor**

Intel Pentium II 233/266/300MHz (66MHz / Klamath) Intel Celeron 266/300/300A/333 (66MHz) Intel Pentium II 333MHz (66MHz / Deschutes) Intel Pentium II 300/350/400/450MHz (100MHz / Deschutes) Intel Pentium III 450/500/550MHz (100MHz / Katmai) Intel Pentium III 533/600/667MHz (133MHz / Katmai/Coppermine)

#### **L2 Cache**

CPU integrated L2 cache

#### **Main Memory**

Three 168-pin DIMM sockets with PC133 support Memory types: Extended Data Output (EDO) DRAM, SDRAM (Synchronous DRAM) Memory size: 16MB, 32MB, 64MB, 128MB, 256MB, 512MB

#### **Chipset**

VIA Apollo Pro 133(A) (VT82C693AA/X and VT82C686A)

#### **Super I/O**

The super I/O is a built in the VT82C686A chip and supports:

- Two 16550 UART compatible serial ports
- One parallel port (ECP/EPP compatible)
- One floppy controller (2.88MB compatible)
- One IrDA port

#### **PCI Bus Master IDE Controller (UDMA33/66)**

Onboard PCI Bus Master IDE (UDMA33/66) controller with two connectors for up to four IDE devices in two channels, supporting faster data transfer rates, enhanced IDE devices, PIO Mode 3/4 and Bus Mastering Ultra DMA33/66 (*You have to install the Bus Master IDE driver to enable this feature*.)

#### **BIOS**

Award BIOS with ISA Plug and Play (PnP) extension, DMI, bootable CD-ROM and power-management features. The BIOS is Y2K (Year 2000) compliant.

#### **Mouse Connector**

PS/2 type

**Keyboard Connector**

PS/2 type

#### **USB Connector**

One external stacked USB connector with 2 ports and a pin-header connector for the optional USB connector to support another 2 ports.

#### **Windows 98/95-shut-off**

Allows shut-off control from within Windows 98/95

#### **Onboard Audio**

The AC-97 audio function is integrated in the VIA VT82C686A South Bridge chip.

#### **Onboard AGP Slot**

The AGP (Accelerated Graphics Port) slot supports AGP compliant VGA cards to achieve rich 3D and video graphics display. *VT82C693AA supports 2X AGP while VT82C694X supports 2X/4X AGP.*

#### **Expansion Slots**

Five 32-bit PCI slots One 16-bit ISA slots One AGP slot One AMR slot for a modem riser card

#### **Form Factor**

ATX, 12" x 7.48 (30.5cm x 19cm)

## <span id="page-9-0"></span>**Chapter 3 Hardware Description**

This chapter briefly describes each of the major features of the TI6VG4 motherboard. The layout of the board in Figure 1 shows the location of the key components. The topics covered in this chapter are as follows:

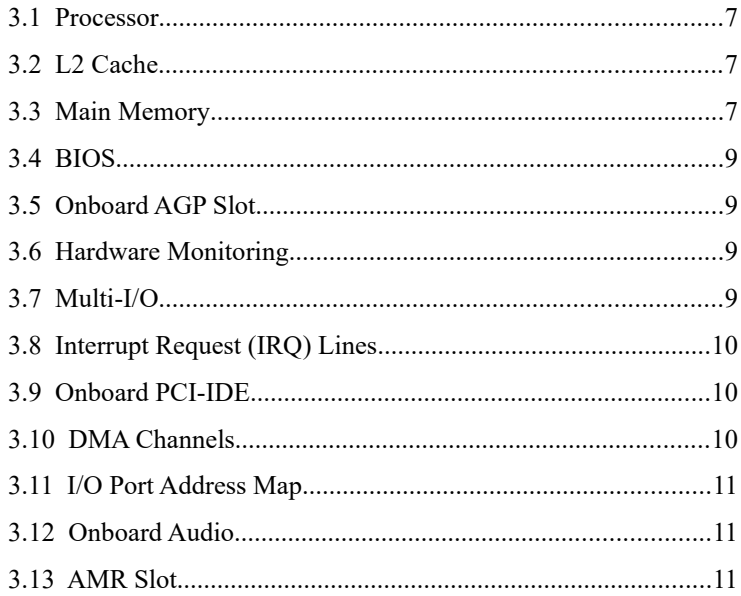

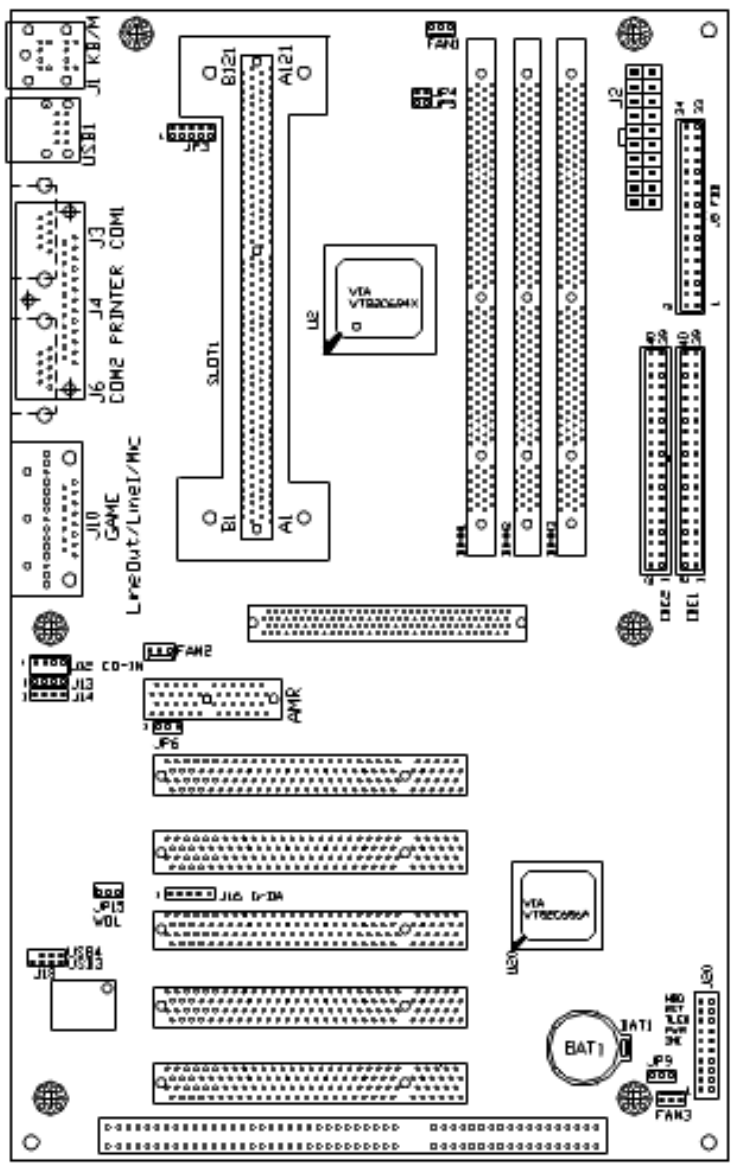

**Figure 1: Layout of the TI6VG4 Motherboard**

#### <span id="page-11-2"></span>**3.1 Processor**

The TI6VG4 motherboard is designed to take an Intel Pentium II/III processor running 233/266/300/333/350/400/450/500/533/550/600/ 667MHz or an Intel Celeron processor running 266/300/333/366 /400/433/466MHz with its Slot 1 processor connector.

## <span id="page-11-1"></span>**3.2 L2 Cache**

The L2 cache is integrated in the processor.

## <span id="page-11-0"></span>**3.3 Main Memory**

The TI6VG4 motherboard supports three 168-pin DIMM (Dual In-line Memory Module) sockets to form a memory configuration from 16MB to 1.5GB. DIMM modules can be 16MB, 32MB, 64M, 128MB, 256, and 512MB in SDRAM. In populating the DIMM sockets, any socket can be populated first. Refer to the following table on how to do the memory configuration.

![](_page_11_Picture_221.jpeg)

![](_page_12_Picture_225.jpeg)

#### *Notes:*

- *Memory modules specified for the motherboard are 168-pin SDRAM DIMMs and all sizes may be currently available.*
- *Other DIMM combinations may also result in the same totals.*
- *This is not an exhaustive list of possible combinations.*
- *With 133MHz bus speed, use SDRAM modules with PC133 or PC100 specification. When using 100MHz bus speed, use SDRAM modules with PC133/100/66 specification. When using 66MHz bus speed, use SDRAM modules with PC100 or PC66 specification.*

## <span id="page-13-3"></span>**3.4 BIOS**

The BIOS on the TI6VG4 motherboard provides the standard BIOS functions plus the following additional features:

#### **1. ISA Plug and Play (PnP) Extension**

Unlike PCI cards that are Plug and Play, ISA cards require setting jumpers to resolve hardware conflicts. To make a computer system PnP, an ISA PnP standard is established and supported by new operating systems, such as Windows 95. Under Windows 95, the motherboard BIOS must have an ISA PnP extension to support new ISA PnP cards.

#### **2. Power Management**

The power management feature provides power savings by slowing down the CPU clock, turning off the monitor screen and stopping the HDD spindle motor. The BIOS fully conforms to ACPI (Advanced Configuration and Power Interface) specification.

## <span id="page-13-2"></span>**3.5 Onboard AGP Slot**

The AGP (Accelerated Graphics Port) slot supports AGP compliant VGA cards to achieve rich 3D and video graphics display. *VT82C693AA supports 2X AGP while VT82C694X supports 2X/4X AGP.* AGP is a platform bus specification that enables 3D graphics capabilities including support for z-buffering, alpha blending and faster texture mapping.

## <span id="page-13-1"></span>**3.6 Hardware Monitoring**

Hardware monitoring is integrated in the VIA VT82C686A South Bridge chip. It monitors your PC's voltage, temperature and fan speeds to ensure a more stable computer system. This feature is compatible with the System Monitor utility.

## <span id="page-13-0"></span>**3.7 Multi-I/O**

The motherboard's multi-I/O is integrated in the VIA VT82C686A South Bridge supports a keyboard controller, two serial ports, one parallel port, one floppy controller and one IrDA port. The serial ports are 16550 UART compatible. The parallel port features high-speed EPP/ECP mode. The floppy controller supports up to 2.88MB format.

## <span id="page-14-2"></span>**3.8 Interrupt Request (IRQ) Lines**

There is a total of 15 IRQ lines available on the motherboard. Peripheral devices use an interrupt request to notify the CPU for the service required. The following table shows the IRQ lines used by the devices on the motherboard:

![](_page_14_Figure_3.jpeg)

## <span id="page-14-1"></span>**3.9 Onboard PCI-IDE**

The PCI-IDE controller, integrated in the VIA chipset, supports PIO mode 3/4 and bus mastering Ultra DMA33/66. Using HDDs that support Ultra DMA33/66, hard drive data transfer speed is increased for better overall system performance. There are two IDE connectors primary IDE and secondary IDE. With two devices per connector, up to four IDE devices can be supported.

#### <span id="page-14-0"></span>**3.10 DMA Channels**

There are seven DMA channels available on the motherboard. Only DMA2 is used by the floppy controller. In the case that ECP mode on the parallel port is utilized, DMA1 or DMA3 will be used.

## <span id="page-15-1"></span>**3.11 I/O Port Address Map**

Each peripheral device in the system is assigned a set of I/O port addresses which also becomes the identity of the device. There is a total of 1K port address space available. The following table lists the I/O port addresses used on the motherboard.

![](_page_15_Picture_138.jpeg)

## <span id="page-15-0"></span>**3.12 Onboard Audio**

The AC-97 audio is integrated in the VIA VT82C686A South Bridge chip. It features high quality PC audio with surround sound to bring new levels of realism to games and eliminates audio card noncompatibility issues.

## **3.13 AMR Slot**

The AMR slot on the TI6VG4 motherboard is designed to support an AC-Link compatible modem riser card. The audio function is already a built-in feature of the motherboard.

This page was intentionally left blank.

## <span id="page-17-0"></span>**Chapter 4 Configuring the Motherboard**

The following sections describe the necessary procedures and proper jumper settings to configure the TI6VG4 motherboard. For the locations of the jumpers, refer to Figure 2.

![](_page_17_Picture_88.jpeg)

The following examples show the conventions used in this chapter.

![](_page_17_Figure_5.jpeg)

![](_page_17_Picture_6.jpeg)

CAUTION: Danger of explosion if battery is incorrectly replaced. Replace only with the same or equivalent type recommended by the manufacturer.

![](_page_18_Figure_1.jpeg)

**Figure 2: Jumper Location on the TI6VG4**

#### <span id="page-19-1"></span>**4.1 CPU Frequency Setting**

The TI6VG4 uses jumperfree technology in configuring the processor on the motherboard. The system automatically detects the CPU bus speed, 66MHz, 100MHz or 133MHz and sets the multiplier, or ratio, to 3X. The maximum multiplier is 8X. The BIOS (under Chipset Feature Setup) allows users to change the CPU multiplier to set the correct or desired CPU frequency.

**IMPORTANT NOTE:** It is possible that the system will not boot if the CPU has been changed. When this happens, turn off the computer by pressing the power button and turn it on again by pressing the **Insert** key and the power button simultaneously. When the system is turned on, press the **Delete** key to enter BIOS Setup and configure the CPU speed.

#### <span id="page-19-0"></span>**4.2 JP4, JP5: Force Clock Select**

Use these two jumpers to force the CPU bus speed (FSB) from 66MHz to 100MHz or from 100MHz to 133MHz. Refer to the table below on how to configure the jumper.

![](_page_19_Picture_111.jpeg)

![](_page_20_Picture_97.jpeg)

### **4.3 JP6: Onboard Audio and AMR Slot Setting**

## <span id="page-20-0"></span>**4.4 JP9: Clear CMOS Select**

Use JP9, a 3-pin header, to clear the contents of the CMOS RAM. Do not clear the CMOS RAM unless it is absolutely necessary. You will lose your password, etc.

| JP9 | <b>Jumper Setting</b> | <b>Function</b> |
|-----|-----------------------|-----------------|
|     | pin 1-2: short        | Normal          |
|     | pin 2-3: short        | Clear CMOS      |

*NOTE: To clear CMOS, the ATX-power connector should be disconnected from the motherboard.*

## <span id="page-21-0"></span>**Chapter 5 Installation**

This chapter describes the interface that the TI6VG4 provides for creating a working system. Refer to Figure 3 for the location of the connectors.

![](_page_21_Picture_81.jpeg)

![](_page_22_Figure_1.jpeg)

**Figure 3: Connector Location on the TI6VG4**

#### <span id="page-23-1"></span>**5.1 I/O Connectors**

The I/O connectors connect the TI6VG4 to the most common peripherals. To attach cables to these connectors, carefully align Pin 1 of the cables to that of the connectors. Refer to Figure 4 for the location and orientation of the connectors.

![](_page_23_Figure_3.jpeg)

**Figure 4: Orientation of the I/O Connector**

## <span id="page-23-0"></span>**5.2 J1: PS/2 Keyboard and PS/2 Mouse Connectors**

![](_page_23_Picture_6.jpeg)

PS/2 Mouse

PS/2 Keyboard

Below are the pin-out assignments of the connectors.

![](_page_23_Picture_129.jpeg)

## <span id="page-24-1"></span>**5.3 J2: ATX Power Supply Connector**

J2 is a 20-pin ATX power supply connector. Refer to the following table for the pin out assignments.

![](_page_24_Picture_346.jpeg)

## <span id="page-24-0"></span>**5.4 J5: Floppy Drive Connector**

ò.  $\blacksquare$  $\Box$  $\Box$  $\overline{a}$   $\overline{a}$  $\begin{array}{ccc} \Box & \Box \end{array}$  $\overline{a}$   $\overline{a}$  $\Box$  $\Box$  $\Box$  $\Box$  $\overline{a}$   $\overline{a}$  $\begin{array}{c} 0 & 0 \\ 0 & 0 \end{array}$  $\Box$  $\Box$   $\Box$  $\begin{array}{cc} \square & \square \end{array}$  $\Box$  $\Box$ 

J5 of the TI6VG4 is a 34-pin header and will support up to 2.88MB floppy drives. The following table shows its pin-out assignments.

![](_page_24_Picture_347.jpeg)

## <span id="page-25-0"></span>**5.5 IDE1, IDE2: EIDE Connectors**

۵o . . . .  $\begin{array}{cc} \bullet & \bullet \end{array}$ . . . . . .  $\overline{a}$   $\overline{a}$ . . . .  $\overline{\phantom{a}}$ . .  $\blacksquare$ . . . . . . . . . . . . . .

ı. ò o . .  $\overline{\phantom{a}}$ . . . . . . . . . . o  $\blacksquare$ . . . .  $\overline{\phantom{a}}$ . . . . . . . . . . . . . . . .

IDE1: Primary IDE Connector

| <b>Signal Name</b> | Pin#                      | Pin#            | <b>Signal Name</b> |
|--------------------|---------------------------|-----------------|--------------------|
| Reset IDE          |                           | 2               | Ground             |
| Host data 7        | $\overline{\overline{3}}$ | 4               | Host data 8        |
| Host data 6        | $\overline{5}$            | 6               | Host data 9        |
| Host data 5        | 7                         | 8               | Host data 10       |
| Host data 4        | 9                         | 10              | Host data 11       |
| Host data 3        | 11                        | 12              | Host data 12       |
| Host data 2        | $\overline{13}$           | 14              | Host data 13       |
| Host data 1        | 15                        | 16              | Host data 14       |
| Host data 0        | 17                        | 18              | Host data 15       |
| Ground             | 19                        | 20              | Kev                |
| DR <sub>O0</sub>   | 21                        | 22              | Ground             |
| Host IOW           | 23                        | 24              | Ground             |
| <b>Host IOR</b>    | 25                        | $\overline{26}$ | Ground             |
| <b>IOCHRDY</b>     | $\overline{27}$           | 28              | <b>Host ALE</b>    |
| DACK <sub>0</sub>  | 29                        | $\overline{30}$ | Ground             |
| IRO <sub>14</sub>  | 31                        | 32              | No connect         |
| Address 1          | $\overline{33}$           | 34              | No connect         |
| Address 0          | $\overline{35}$           | 36              | Address 2          |
| Chip select 0      | $\overline{37}$           | $\overline{38}$ | Chip select 1      |
| Activity           | 39                        | 40              | Ground             |

IDE2: Secondary IDE Connector

![](_page_25_Picture_491.jpeg)

### <span id="page-26-1"></span>**5.6 J3, J6: Serial Ports**

The onboard serial ports of the TI6VG4, J3 and J6, are two DB-9 external connectors. The following table shows the pin-out assignments of the these connectors.

![](_page_26_Picture_222.jpeg)

#### <span id="page-26-0"></span>**5.7 J4: Parallel Port Connector**

J4 is a DB-25 external connector as seen in the previous figure. The following table describes the pin-out assignments of this connector.

![](_page_26_Picture_223.jpeg)

## <span id="page-27-2"></span>**5.8 J10, J7, J8, J9: Game Port, Mic In/Line In/Line Out**

J10, J7, J8 and J9 are connectors supporting game port, Line Out, Line In, and Microphone respectively.

![](_page_27_Figure_3.jpeg)

#### <span id="page-27-0"></span>**5.9 J12, J13, J14: CD In and Auxiliary In Connectors**

J12 and J13 are the CD-in connectors and J14 is the auxiliary-in connector. Below are their pin out assignments.

![](_page_27_Picture_133.jpeg)

#### <span id="page-27-1"></span>**5.10 FAN1, FAN2, FAN3: Fan Power Connectors**

FAN1, FAN2, and FAN3 are the fan power connectors of fans for the CPU, AGP and chassis and chip respectively. The connectors are 3-pin headers that support 12V fans.

![](_page_27_Picture_134.jpeg)

## <span id="page-28-0"></span>**5.11 J16: IrDA Connector**

*This connector is used for an IrDA connector that supports infrared wireless communication.*

![](_page_28_Picture_224.jpeg)

![](_page_28_Picture_225.jpeg)

#### <span id="page-28-1"></span>**5.12 USB1, J18: USB Connectors**

USB1 is the standard USB external connector consisting of two ports. J18 is the USB pin-header connector supporting the optional USB external connector for the 3rd and 4th USB ports. The following table shows the pin outs of these ports.

![](_page_28_Picture_226.jpeg)

![](_page_28_Picture_227.jpeg)

![](_page_28_Picture_228.jpeg)

## <span id="page-28-2"></span>**5.13 J15: Wake on LAN Connector**

1 2 3

J15 is a 3-pin header for the Wake on LAN function on the motherboard. The following table shows the pin out assignments of this connector. Wake on LAN will function properly only with an ATX power supply with 5VSB that has 750mA.

![](_page_28_Picture_229.jpeg)

## <span id="page-29-0"></span>**5.14 J17: Front Bezel Connectors**

The front bezel of the case has a control panel which provides light indication of the computer activities and switches to change the computer status. J17 is a 20-pin header that provides interfaces for the following functions.

![](_page_29_Figure_3.jpeg)

#### **Speaker: Pins 1 - 4**

This connector provides an interface to a speaker for audio tone generation. An 8-ohm speaker is recommended.

![](_page_29_Picture_121.jpeg)

![](_page_29_Picture_122.jpeg)

#### **Power LED: Pins 11 - 13**

The power LED indicates the status of the main power switch.

![](_page_29_Picture_123.jpeg)

![](_page_29_Picture_124.jpeg)

#### **ATX Power ON Switch: Pins 7 and 17**

This 2-pin connector is an "ATX Power Supply On/Off Switch" on the motherboard that connects to the power switch on the case. When pressed, the power switch will force the motherboard to power on. When pressed again, it will force the motherboard to power off.

![](_page_30_Figure_3.jpeg)

#### **Turbo LED Connector: Pins 8 and 18**

There is no turbo/deturbo function on the motherboard. The Turbo LED on the control panel will always be On when attached to this connector.

![](_page_30_Figure_6.jpeg)

![](_page_30_Picture_119.jpeg)

#### **Reset Switch: Pins 9 and 19**

The reset switch allows the user to reset the system without turning the main power switch off and then on again. Orientation is not required when making a connection to this header.

![](_page_30_Picture_120.jpeg)

#### **Hard Disk Drive LED Connector: Pins 10 and 20**

This connector connects to the hard drive activity LED on control panel. This LED will flash when the HDD is being accessed.

![](_page_30_Picture_121.jpeg)

![](_page_30_Picture_122.jpeg)

## <span id="page-31-0"></span>**Chapter 6 BIOS Configuration**

This chapter describes the different settings available in the Award BIOS. The topics covered in this chapter are as follows:

![](_page_31_Picture_129.jpeg)

![](_page_32_Picture_131.jpeg)

![](_page_33_Picture_78.jpeg)

### <span id="page-34-1"></span>**6.1 BIOS Introduction**

The Award BIOS (Basic Input/Output System) installed in your computer system's ROM supports Intel Pentium II/III processors. The BIOS provides critical low-level support for a standard device such as disk drives, serial and parallel ports. It also adds virus and password protection as well as special support for detailed fine-tuning of the chipset controlling the entire system.

## <span id="page-34-0"></span>**6.2 BIOS Setup**

The Award BIOS provides a Setup utility program for specifying the system configurations and settings. The BIOS ROM of the system stores the Setup utility. When you turn on the computer, the Award BIOS is immediately activated. Pressing the <Del> key immediately allows you to enter the Setup utility. If you are a little bit late pressing the <Del> key, POST(Power On Self Test) will continue with its test routines, thus preventing you from invoking the Setup. If you still wish to enter Setup, restart the system by pressing the "Reset" button or simultaneously pressing the <Ctrl>, <Alt> and <Delete> keys. You can also restart by turning the system Off and back On again. The following message will appear on the screen:

Press <DEL> to Enter Setup

In general, you press the arrow keys to highlight items,  $\leq$  Enter $\geq$  to select, the  $\langle PgUp \rangle$  and  $\langle PgDn \rangle$  keys to change entries,  $\langle F1 \rangle$  for help and <Esc> to quit.

When you enter the Setup utility, the Main Menu screen will appear on the screen. The Main Menu allows you to select from various setup functions and exit choices.

#### ROM PCI/ISA BIOS CMOS SETUP UTILITY AWARD SOFTWARE, INC.

![](_page_35_Picture_112.jpeg)

The section below the setup items of the Main Menu displays the control keys for this menu. At the bottom of the Main Menu just below the control keys section, there is another section which displays information on the currently highlighted item in the list.

*NOTE: If your computer cannot boot after making and saving system changes with Setup, the Award BIOS supports an override to the CMOS settings that resets your system to its default.*

> *We strongly recommend that you avoid making any changes to the chipset defaults. These defaults have been carefully chosen by both Award and your system manufacturer to provide the absolute maximum performance and reliability.*
# **6.3 Standard CMOS Setup**

"Standard CMOS Setup" choice allows you to record some basic hardware configurations in your computer system and set the system clock and error handling. If the motherboard is already installed in a working system, you will not need to select this option. You will need to run the Standard CMOS option, however, if you change your system hardware configurations, the onboard battery fails, or the configuration stored in the CMOS memory was lost or damaged.

ROM PCI/ISA BIOS

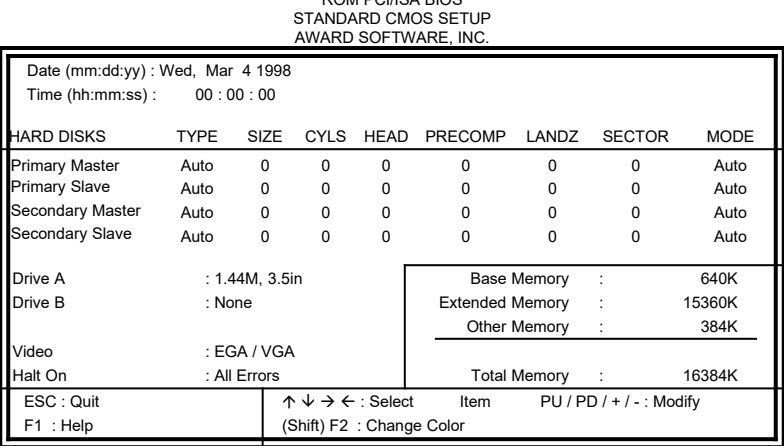

At the bottom of the menu are the control keys for use on this menu. If you need any help in each item field, you can press the <F1> key. It will display the relevant information to help you. The memory display at the lower right-hand side of the menu is read-only. It will adjust automatically according to the memory changed. The following describes each item of this menu.

#### **Date**

The date format is:

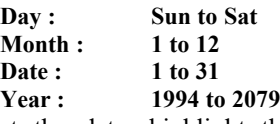

To set the date, highlight the "Date" field and use the PageUp/ PageDown or  $+/-$  keys to set the current time.

#### **Time**

The time format is: **Hour : 00 to 23 Minute : 00 to 59**

# **Second : 00 to 59**

To set the time, highlight the "Time" field and use the  $\langle PgUp \rangle$  $\langle PgDn\rangle$  or  $+/-$  keys to set the current time.

#### **Primary HDDs / Secondary HDDs**

The onboard PCI IDE connectors provide Primary and Secondary channels for connecting up to four IDE hard disks or other IDE devices. Each channel can support up to two hard disks; the first is the "Master" and the second is the "Slave".

To enter the specifications for a hard disk drive, you must select first a "Type". There are 45 predefined types and 4 user definable types are for Enhanced IDE BIOS. Type 1 to 45 are predefined. Type "User" is user-definable. For the Primary Master/Slave as well as Secondary Master/Slave, you can select "Auto" under the TYPE and MODE fields. This will enable auto detection of your IDE drives and CD-ROM drive during POST.

Press <PgUp>/<PgDn> to select a numbered hard disk type or type the number and press the <Enter> key. The hard disk will not work properly if you enter incorrect information for this field. If your hard disk drive type is not matched or listed, you can use Type User to define your own drive type manually. If you select Type User, related information is asked to be entered to the following items.

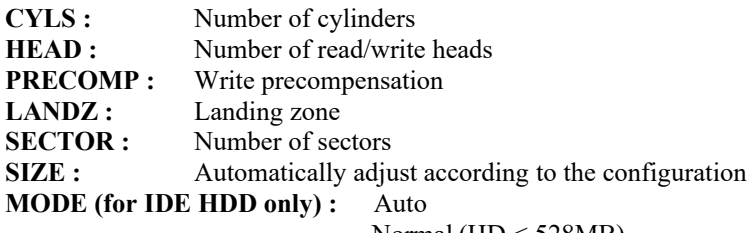

Normal (HD < 528MB)

Large (for MS-DOS only)

LBA  $(HD > 528MB$  and supports Logical Block Addressing)

*NOTE: The specifications of your drive must match with the drive table. The hard disk will not work properly if you enter incorrect information in these fields. If your hard disk drive type is not matched or listed, you can use Type User to define your own drive type manually.*

### **Drive A / Drive B**

These fields identify the types of floppy disk drive A or drive B that has been installed in the computer. The available specifications are:

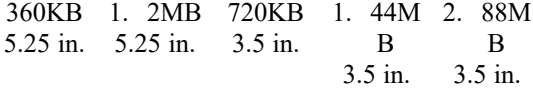

#### **Video**

This field selects the type of video display card installed in your system. You can choose the following video display cards:

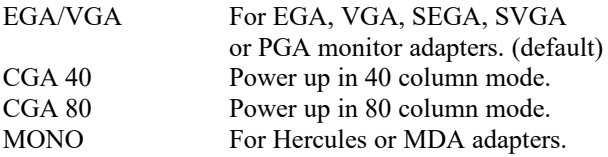

#### **Halt On**

This field determines whether or not the system will halt if an error is detected during power up.

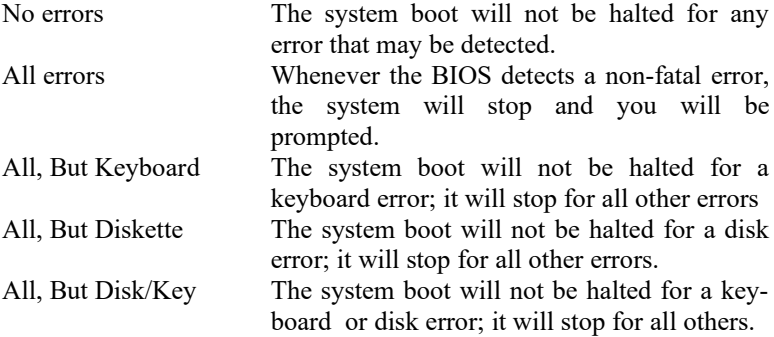

# **6.4 BIOS Features Setup**

This section allows you to configure and improve your system and allows you to set up some system features according to your preference.

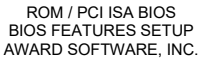

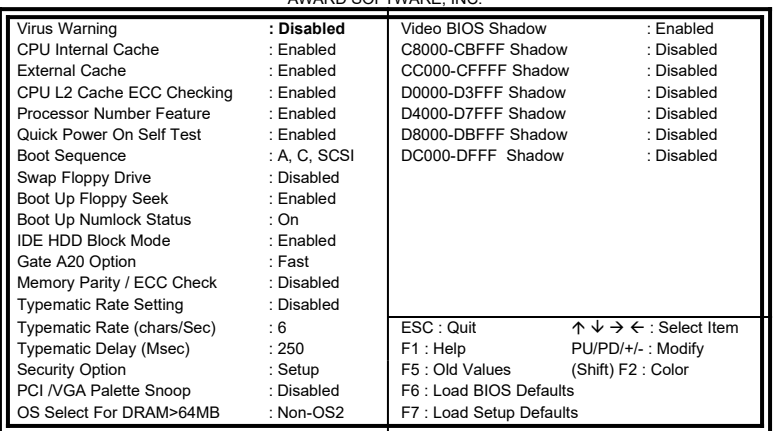

# **Virus Warning**

This item protects the boot sector and partition table of your hard disk against accidental modifications. If an attempt is made, the BIOS will halt the system and display a warning message. If this occurs, you can either allow the operation to continue or run an anti-virus program to locate and remove the problem.

*NOTE: Many disk diagnostic programs, which attempt to access the boot sector table, can cause the virus warning. If you will run such a program, disable the Virus Warning feature.*

# **CPU Internal Cache / External Cache**

Cache memory is additional memory that is much faster than conventional DRAM (system memory). CPUs from 486-type on up contain internal cache memory, and most, but not all, modern PCs have additional (external) cache memory. When the CPU requests data, the system transfers the requested data from the main DRAM into cache memory, for even faster access by the CPU. These items allow you to enable (speed up memory access) or disable the cache function. By default, these items are *Enabled*.

# **CPU L2 Cache ECC Checking**

When enabled, this allows ECC checking of the CPU's L2 cache. By default, this field is *Enabled*.

### **Processor Number Feature**

Enabling this feature allows the identification of the processor number by the use of certain programs.

# **Quick Power On Self Test**

When enabled, this field speeds up the Power On Self Test (POST) after the system is turned on. If it is set to *Enabled*, BIOS will skip some items.

# **Boot Sequence**

This field determines the drive that the system searches first for an operating system. The default value is *A, C, SCSI*. The options are :

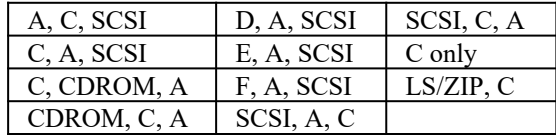

# **Swap Floppy Drive**

This item allows you to determine whether or not to enable Swap Floppy Drive. When enabled, the BIOS swaps floppy drive assignments so that Drive A becomes Drive B, and Drive B becomes Drive A. By default, this field is set to *Disabled.*

# **Boot Up Floppy Seek**

When enabled, the BIOS will seek whether or not the floppy drive installed has 40 or 80 tracks. 360K type has 40 tracks while 760K, 1.2M and 1.44M all have 80 tracks. By default, this field is set to *Enabled.*

# **Boot Up NumLock Status**

This allows you to activate the NumLock function after you power up the system. By default, the system boots up with *NumLock* On.

# **IDE HDD Block Mode**

This allows your hard disk controller to use the fast block mode to transfer data to and from your hard disk drive (HDD). By default, this field is set to *Enabled*.

### **Gate A20 Option**

This field allows you to select how Gate A20 is worked. Gate A20 is a device used to address memory above 1 MB. The default setting is *Fast.*

### **Memory Parity / ECC Check**

Enabling this feature allows the checking of memory parity / ECC if the memory has this feature. The default setting is *Disabled*.

### **Typematic Rate Setting**

When disabled, continually holding down a key on your keyboard will generate only one instance. When enabled, you can set the two typematic controls listed next. By default, this field is set to *Disabled.* 

### **Typematic Rate (Chars/Sec)**

When the typematic rate is enabled, the system registers repeated keystrokes speeds. Settings are from 6 to 30 characters per second.

### **Typematic Delay (Msec)**

When the typematic rate is enabled, this item allows you to set the time interval for displaying the first and second characters. By default, this item is set to *250msec.*

#### **Security Option**

This field allows you to limit access to the System and Setup. The default value is *Setup*. When you select *System,* the system prompts for the User Password every time you boot up. When you select *Setup,* the system always boots up and prompts for the Supervisor Password only when the Setup utility is called up.

#### **PCI/VGA Palette Snoop**

Some non-standard VGA display cards may not show colors properly. This field allows you to set whether or not MPEG ISA/VESA VGA Cards can work with PCI/VGA. When this field is enabled, a PCI/VGA can work with an MPEG ISA/VESA VGA card. When this field is disabled, a PCI/VGA cannot work with an MPEG ISA/VESA Card.

#### **OS Select for DRAM > 64MB**

This option allows the system to access greater than 64MB of DRAM memory when used with OS/2 that depends on certain BIOS calls to access memory. The default setting is *Non-OS/2*.

### **Video BIOS Shadow**

This item allows you to change the Video BIOS location from ROM to RAM. Video Shadow will increase the video speed.

#### **C8000 - CBFFF Shadow/DC000 - DFFFF Shadow**

Shadowing a ROM reduces the memory available between 640KB to 1024KB. These fields determine whether or not optional ROM will be copied to RAM.

# **6.5 Chipset Features Setup**

This Setup menu controls the configuration of the motherboard chipset.

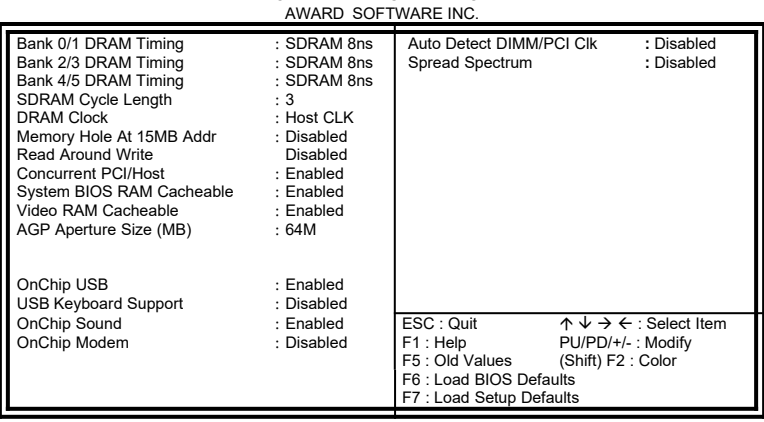

ROM PCI/ISA BIOS CHIPSET FEATURES SETUP

### **DRAM Timing**

The DRAM timing is controlled by the DRAM Timing Registers. The timing type is dependent on the system design. Slower rates may be required in some system designs to support loose layouts or slower memory.

#### **SDRAM Cycle Length**

This field sets the SDRAM cycle length to either 2 or 3. The default setting is *3*.

#### **DRAM Clock**

The DRAM clock can be set to *Host CLK* (bus speed) and *66MHz (HCLK – 33M)*, and *133MHz (HCLK+33M)*. By default, this field is set to *Host CLK*.

#### **Memory Hole at 15MB Addr.**

In order to improve performance, certain space in memory can be reserved for ISA cards. This field allows you to reserve 15MB to 16MB memory address space to ISA expansion cards. This makes memory from 15MB and up unavailable to the system. Expansion cards can only access memory up to 16MB. By default, this field is set to *Disabled.*

#### **Read Around Write**

DRAM optimization feature: If a memory read is addressed to a location whose latest write is being held in a buffer before being written to memory, the read is satisfied through the buffer contents, and the read is not sent to the DRAM. The default setting is *Enabled*.

### **Concurrent PCI/Host**

This field enables or disables the concurrent PCI/Host. The default setting is *Disabled*.

### **System BIOS Cacheable**

Select *Enabled* to allow caching of the system BIOS ROM at F000h-FFFFFh, resulting in better system performance.

# **Video BIOS Cacheable**

Select *Enabled* to allow caching of the video BIOS ROM at C0000h-F7FFFh, resulting in better video performance.

# **AGP Aperture Size**

The field sets aperture size of the graphics. The aperture is a portion of the PCI memory address range dedicated for graphics memory address space. Host cycles that hit the aperture range are forwarded to the AGP without any translation. The options available are 4, 8, 16, 32, 64, 128M and 256. The default setting is *64M*.

# **OnChip USB**

This field allows you either to enable or disable the USB function. By default, this field is set to *Enabled.*

# **USB Keyboard Support**

Enable this field if your system supports a USB keyboard.

# **OnChip Sound**

This field allows you either to enable or disable the audio function integrated in the VIA VT82C686A South Bridge chip. By default, this field is set to *Enabled*.

# **OnChip Modem**

This field allows you either to enable or disable the modem function integrated in the VIA VT82C686A South Bridge chip. This function is used in conjunction with the optional AMR riser card. By default, this field is set to *Disabled*.

# **Auto Detect DIMM/PCI Clk**

When enabled, the system automatically shuts off clocks of unused DIMM/PCI slots. The default setting is *Disabled*. This field is for CE testing use only.

# **Spread Spectrum**

This field sets the value of the spread spectrum. Options are *Disabled*, 0.25*%*, and *0.50%*. The default setting is *Disabled*. This field is for CE testing use only.

# **6.6 Power Management Setup**

The Power Management Setup allows you to save energy of your system effectively. It will shut down the hard disk and turn off video display after a period of inactivity.  $R$ SA BIOS

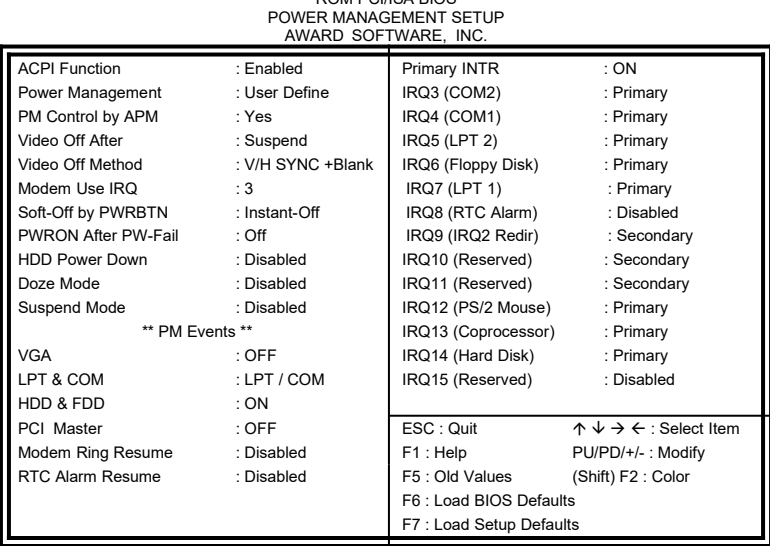

# **ACPI Function**

This field allows you to enable or disable the ACPI function on the motherboard. By default, this field is set to *Disabled*.

#### **Power Management**

This field allows you to select the type of power saving management modes. There are four selections for Power Management.

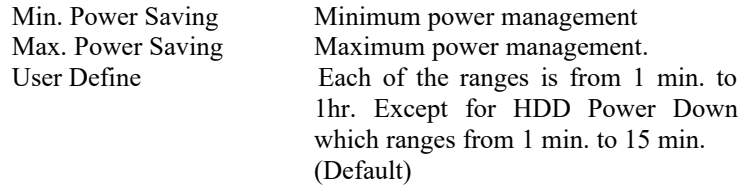

*NOTE: In order to enable the CPU overheat protection feature, the Power Management field should not be set to Disabled.*

# **PM Control by APM**

This field allows you to use the Advanced Power Management device to enhance the Max. Power Saving mode and stop the CPU's internal clock. If the Max. Power Saving is not enabled, this will be preset to NO.

### **Video Off After**

When enabled, this feature allows the VGA adapter to operate in a power saving mode. The options are as follows:

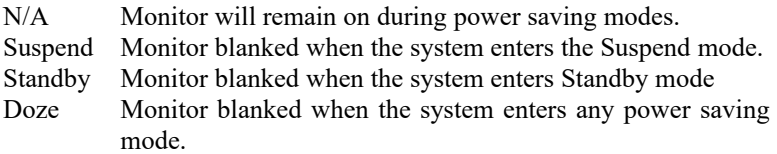

# **Video Off Method**

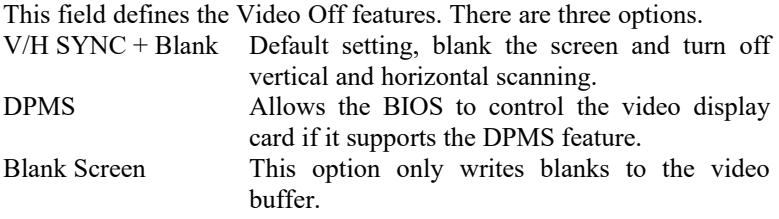

#### **Modem Use IRQ**

This field defines the IRQ being used by the modem. By default, the IRQ is set to *3*.

# **Soft-Off by PWRBTN**

This field defines the power-off mode when using an ATX power supply. The *Instant Off* mode allows powering off immediately upon pressing the power button. In the *Delay 4 Sec* mode, the system powers off when the power button is pressed for more than four seconds or enters the suspend mode when pressed for less than 4 seconds. The default value is *Instant Off*.

# **PWRON After PW-Fail**

In case of power failure, the system can be configured to power on or to remain off when the power returns. These settings are *Former-Sts*, *On* and *Off* . The default setting for this field is *Off*.

#### **HDD Power Down**

When enabled, and after the set time of system inactivity, the hard disk drive will be powered down while all other devices remain active.

#### **Doze Mode**

When enabled, and after the set time of system inactivity, the CPU clock will run at a slower speed while all other devices still operate at full speed.

### **Suspend Mode**

When enabled, and after the set time of system inactivity, all devices except the CPU will be shut off.

### **PM Events**

The VGA, LPT & COM, HDD & FDD, PCI Master, Modem Ring Resume, RTC Alarm Resume and Primary INTR section are I/O events which can prevent the system from entering a power saving mode or can awaken the system from such a mode. When an I/O device wants to gain the attention of the operating system, it signals this by causing an IRQ to occur. When the operating system is ready to respond to the request, it interrupts itself and performs the service. The default value is *Off*. When set On, activity will neither prevent the system from going into a power management mode nor awaken it. The IRQ section sets the wake-up call of the system. If activity is detected from any enabled IRQ channels in the left-hand group, the system wakes up from suspended mode.

# **6.7 PNP/PCI Configuration**

This option configures the PCI bus system. All PCI bus systems on the system use INT#, thus all installed PCI cards must be set to this value.

ROM PCI/ISA BIOS PNP/PCI CONFIGURATION AWARD SOFTWARE INC.

| PNP OS Installed         |             |            | : No                  | CPU to PCI Write Buffer | · Enabled                                |
|--------------------------|-------------|------------|-----------------------|-------------------------|------------------------------------------|
| Resources Controlled by  |             | : Manual   | PCI Dynamic Bursting  | : Enabled               |                                          |
| Reset Configuration Data |             | : Disabled | PCI Master 0 WS Write | : Disabled              |                                          |
|                          |             |            |                       | PCI Delay Transaction   | : Enabled                                |
| IRQ-3                    | assigned    | to         | : Legacy ISA          | PCI#2 Access #1 Retry   | : Disabled                               |
| IRQ-4                    | assigned    | to         | : Legacy ISA          | AGP Master 1 WS Write   | : Enabled                                |
| IRQ-5                    | assigned    | to         | : PCI/ISA PnP         | AGP Master 1 WS Read    | : Enabled                                |
| IRQ-7                    | assigned to |            | : Legacy ISA          |                         |                                          |
| IRQ-9                    | assigned    | to         | : PCI/ISA PnP         | Assign IRQ For USB      | : Enabled                                |
| <b>IRQ-10</b>            | assigned    | to         | : PCI/ISA PnP         | Assign IRQ For VGA      | : Enabled                                |
| <b>IRQ-11</b>            | assigned    | to         | : PCI/ISA PnP         |                         |                                          |
| <b>IRQ-12</b>            | assigned to |            | : PCI/ISA PnP         |                         |                                          |
| <b>IRQ-14</b>            | assigned    | to         | : PCI/ISA PnP         |                         |                                          |
| <b>IRQ-15</b>            | assigned    | to         | : PCI/ISA PnP         |                         |                                          |
| DMA-0                    | assigned    | to         | : PCI/ISA PnP         |                         |                                          |
| DMA-1                    | assigned    | to         | : PCI/ISA PnP         | ESC: Quit               | $\uparrow \psi \leftarrow$ : Select Item |
| DMA-3                    | assigned    | to         | : PCI/ISA PnP         | F1 : Help               | PU/PD/+/-: Modify                        |
| DMA-5                    | assigned    | to         | : PCI/ISA PnP         | F5: Old Values          | (Shift) F2: Color                        |
| DMA-6                    | assigned to |            | : PCI/ISA PnP         | F6 : Load BIOS Defaults |                                          |
| DMA-7                    | assigned    | to         | : PCI/ISA PnP         | F7: Load Setup Defaults |                                          |

# **PNP OS Installed**

This field allows you to specify if the operating system installed in your system is plug and play aware.

*NOTE: Operating systems such as DOS, OS/2, and Windows 3.x do not use PnP.* 

# **Resources Controlled by**

This PnP BIOS can configure all of the boot and compatible devices automatically. However, this capability needs you to use a PnP operating system such as Windows 95. The default value is *Manual.*

# **Reset Configuration Data**

This field allows you to determine whether to reset the configuration data or not. The default value is *Disabled.*

# **IRQ3/4/5/7/9/10/11/12/14/15, DMA0/1/3/5/6/7 assigned to**

These fields allow you to determine the IRQ/DMA assigned to the ISA bus and is not available to any PCI slot.

### **CPU to PCI Write Buffer**

When enabled, this option increases the efficiency of the PCI bus to and speed up the execution in the processor. By default, this field is set to *Enabled*.

#### **PCI Dynamic Bursting**

When enabled, this option combines several PCI cycles into one. By default, this field is set to *Enabled*.

#### **PCI Master 0 WS Write**

When enabled, this option increases the write cycle speed. By default, this field is set to *Disabled*.

#### **PCI Delay Transaction**

When enabled, this option delays PCI data transaction. By default, this field is set to *Enabled*.

### **PCI#2 Access #1 Retry**

This item enables PC#2 Access #1 attempts. By default, this field is set to *Disabled*.

#### **AGP Master 1 WS Write**

When enabled, writes to the AGP bus are executed with 1 wait states. By default, this field is set to *Enabled*.

#### **AGP Master 1 WS Read**

When enabled, reads to the AGP bus are executed with 1 wait states. By default, this field is set to *Enabled*.

#### **Assign IRQ for USB/VGA**

These fields allow you to enable or disable the IRQ for USB and VGA. By default, these fields are enabled.

# **6.8 Load BIOS Defaults**

This option allows you to load the troubleshooting default values permanently stored in the BIOS ROM. These default settings are nonoptimal and disable all high-performance features.

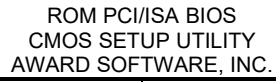

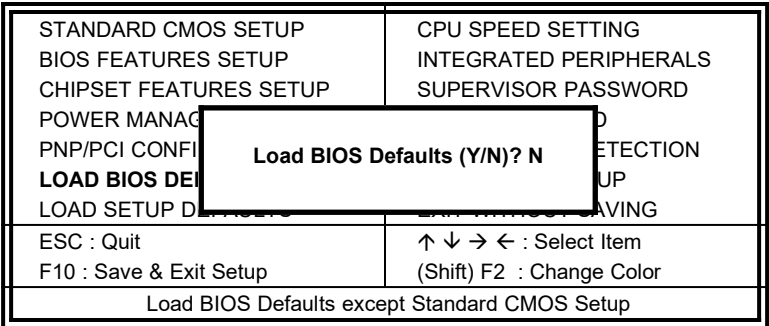

To load BIOS defaults value to CMOS SRAM, enter "Y". If not, enter  $\gamma$ ".

# **6.9 Load Setup Defaults**

This option allows you to load the default values to your system configuration. These default settings are optimal and enable all high performance features.

ROM PCI/ISA BIOS

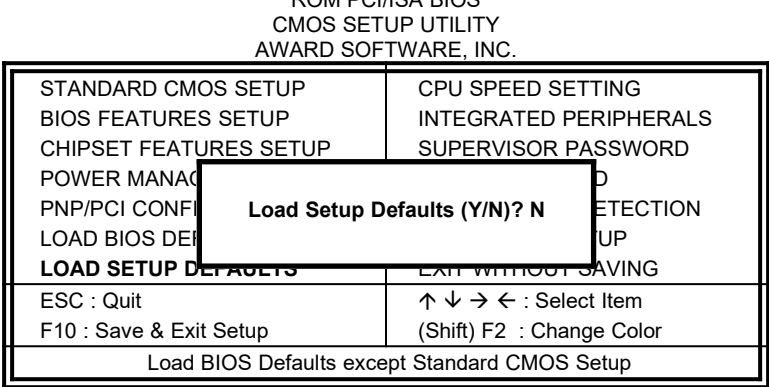

To load SETUP defaults value to CMOS SRAM, enter "Y". If not, enter "N".

# **6.10 CPU Speed Setting**

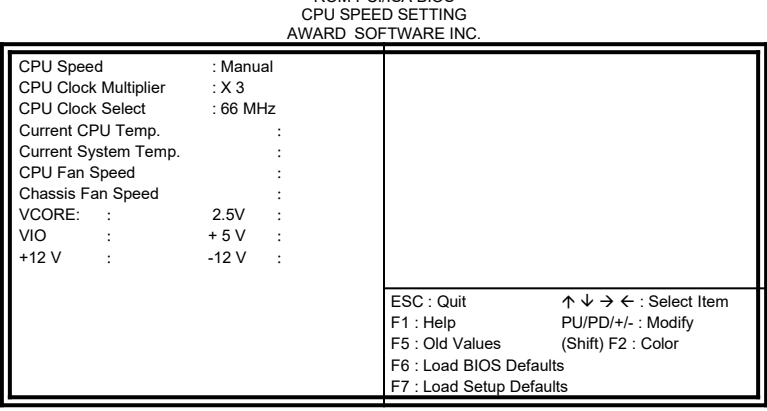

ROM PCI/ISA BIOS

### **CPU Speed, CPU Clock Multiplier, CPUClock Select**

The TI6VG4 motherboard allows users to set the CPU speed through the BIOS. The parameters in setting the CPU speed include *CPU Clock Multiplier* and *CPU Clock*.

In the initial setup, the system automatically detects the bus speed (front side bus) of the CPU (66MHz or 100MHz). Press the  $\uparrow$  and  $\downarrow$ keys to change the CPU speed or press the PageUp or PageDown key to see the selections for CPU Clock Multiplier and CPU Clock Select.

|  | CPU speed configuration examples: |  |
|--|-----------------------------------|--|
|  |                                   |  |

A. CPU-frequency auto-detect

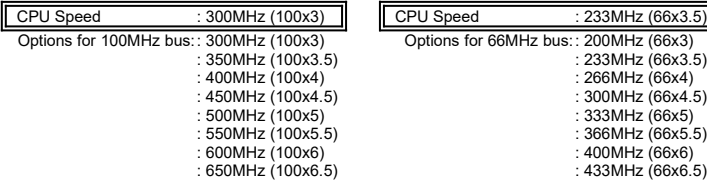

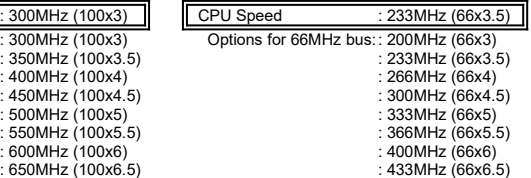

B. Manual

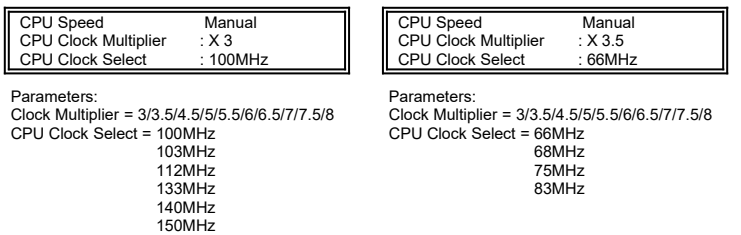

*NOTE: Overclocking could cause the system not to boot. When this happens, turn off the computer by pressing the power button and turn it on again by pressing the Insert key and the power button simultaneously. Then press the Delete key to enter BIOS Setup and configure the CPU speed.* 

#### **Current CPU/System Temperature**

These read-only fields reflect the functions of the hardware thermal sensor that monitors the chip blocks and system temperatures to ensure the system is stable.

#### **CPU Fan Speed/Chassis Fan Speed**

These read-only fields show the current speeds in RPM (revolution per minute) for the CPU fan and chassis fan as monitored by the hardware monitoring IC.

#### **VCORE/VIO/12V/2.5V/5V**

These read-only fields show the current voltages in the voltage regulators and power supply as monitored by the hardware monitoring IC.

# **6.11 Integrated Peripherals**

This option sets your hard disk configuration, mode and port.

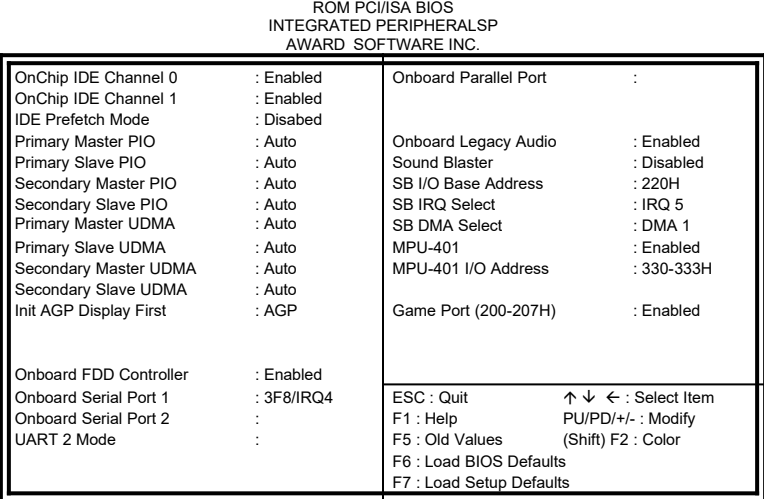

# **OnChip IDE Channel0/1**

The integrated peripheral controller contains an IDE interface with support for two IDE channels. Select *Enabled* to activate each channel separately.

# **IDE Prefetch Mode**

This field allows your hard disk controller to use prefetch mode to transfer data to increase the performance.

#### **Primary/Secondary Master/Slave PIO**

These fields allow your system hard disk controller to work faster. Rather than have the BIOS issue a series of commands that transfer to or from the disk drive, PIO (Programmed Input/Output) allows the BIOS to communicate with the controller and CPU directly.

The system supports five modes, numbered from 0 (default) to 4, which primarily differ in timing. When Auto is selected, the BIOS will select the best available mode.

### **Primary/Secondary Master/Slave UDMA**

These fields allow your system to improve disk I/O throughput with the Ultra DMA feature. The options are *Auto* and *Disabled*.

# **Init AGP Display First**

This field allows the system to initialize first the VGA card in the AGP slot on the motherboard when system is turned on.

### **Onboard FDD Controller**

Select *Enabled* if your system has a floppy disk controller (FDC) installed on the motherboard and you wish to use it. If you install an add-in FDC or the system has no floppy drive, select Disabled in this field. This option allows you to select the onboard FDD port.

### **Onboard Serial/Parallel Port**

These fields allow you to select the onboard serial and parallel ports and their addresses. The default values for these ports are:

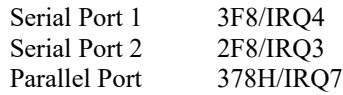

# **UART 2 Mode**

This field determines the UART 2 mode in your computer. The default value is *Standard*.

# **Onboard Legacy Audio**

When this field is enabled, other options of the on board audio in this setup can be configured. These options included Sound Blaster, SB I/O Base Address, SB IRQ Select, SB DMA Select, MPU-401, MPU-401 I/O Address, and Game Port.

# **6.12 Supervisor / User Password**

These two options set the system password. Supervisor Password sets a password that will be used to protect the system and Setup utility. User Password sets a password that will be used exclusively on the system. To specify a password, highlight the type you want and press <Enter>. The Enter Password: message prompts on the screen. Type the password, up to eight characters in length, and press <Enter>. The system confirms your password by asking you to type it again. After setting a password, the screen automatically returns to the main screen.

To disable a password, just press the <Enter> key when you are prompted to enter the password. A message will confirm the password to be disabled. Once the password is disabled, the system will boot and you can enter Setup freely.

#### ROM PCI/ISA BIOS CMOS SETUP UTILITY AWARD SOFTWARE, INC.

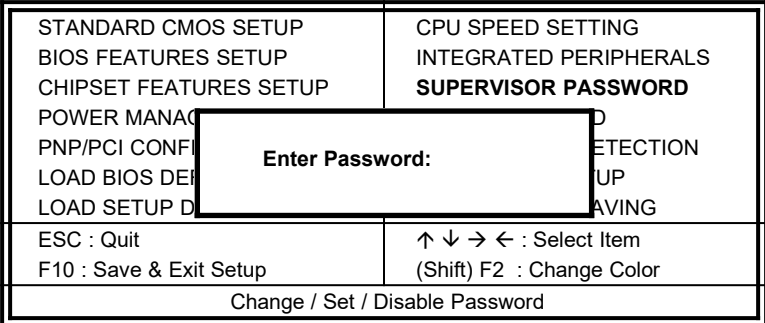

# **6.13 IDE HDD Auto Detection**

This option detects the parameters of an IDE hard disk drive, and automatically enters them into the Standard CMOS Setup screen. ROM PCI/ISA BIOS

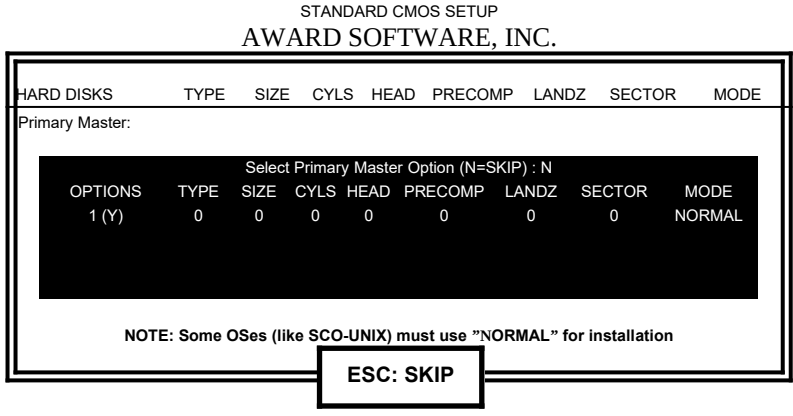

Up to four IDE drives can be detected, with parameters for each appearing in sequence inside a box. To accept the displayed entries, press the "Y" key; to skip to the next drive, press the "N" key. If you accept the values, the parameters will appear listed beside the drive letter on the screen.

# **6.14 Save & Exit Setup**

This option allows you to determine whether or not to accept the modifications. If you type "Y", you will quit the setup utility and save all changes into the CMOS memory. If you type "N", you will return to Setup utility.

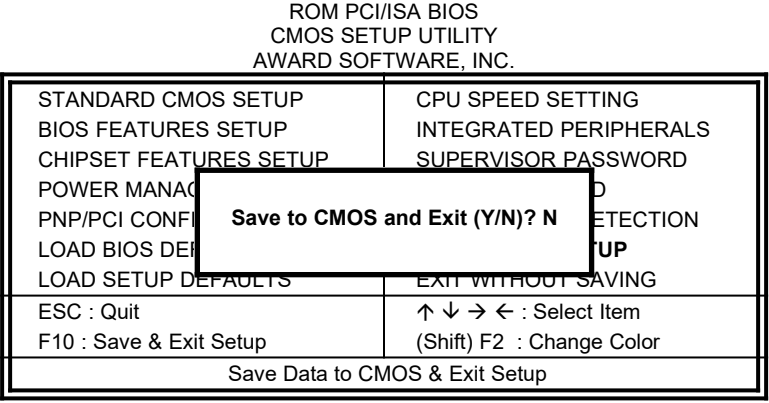

# **6.15 Exit Without Saving**

Select this option to exit the Setup utility without saving the changes you have made in this session. Typing "Y" will quit the Setup utility without saving the modifications. Typing "N" will return you to Setup utility.

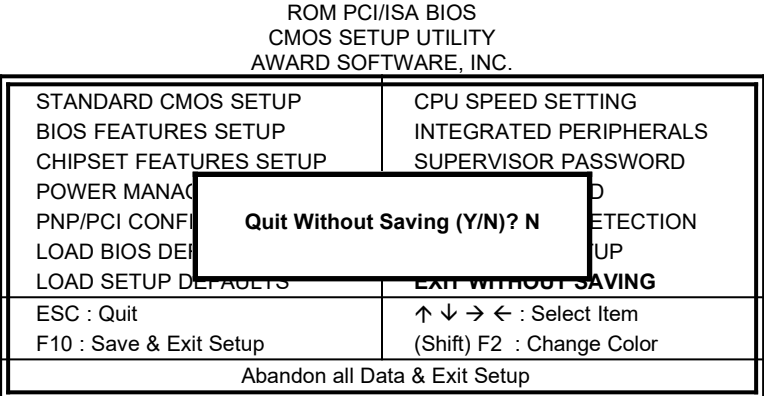

# **Chapter 7 VIA Drivers Installation Guide**

This chapter describes the installation procedure for the drivers from VIA including 4-in-1 driver, DirectX, and audio drivers.

*NOTE: If you are using Windows 95, please install USB supplement to OSR2 from the original Windows 95 CD or download it from Microsoft's web site after you have installed Windows 95 (even before you have started to install the drivers mentioned in this chapter.)*

# **7.1 Windows 98 4-in-1 Driver Installation**

1. Insert the driver CD disc to the CD-ROM drive. The CD-ROM autoruns and displays the selection for Intel drivers and VIA drivers. Click on **VIA M/B Drivers** and the following window will appear. Click **VIA 4 IN 1 Drivers**.

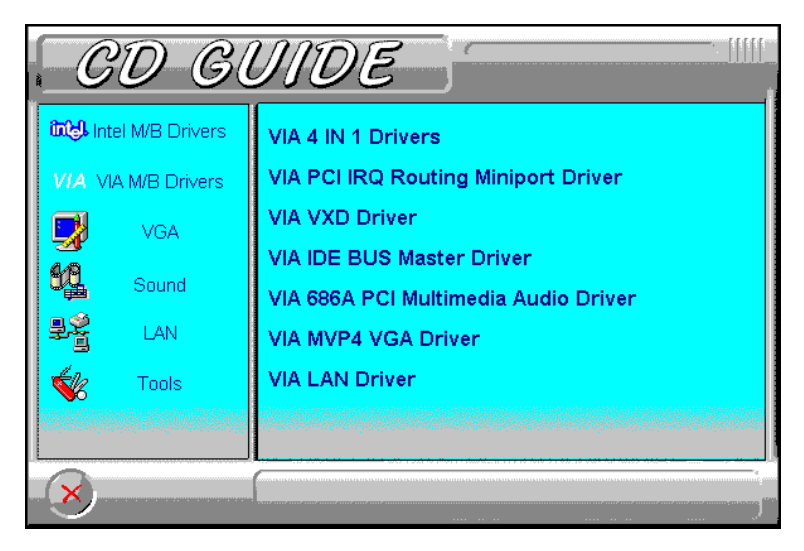

2. When the **Welcome** screen appears, click **Next** to continue with the Setup program.

3. To accept the VIA Service Pack license agreement, click **Yes**.

4. Click **Next** for the setup program to install the drivers for Bus Master PCI IDE, AGP VxD, VIA Chipset Functions' Registry and IRQ Routing Miniport Drivers.

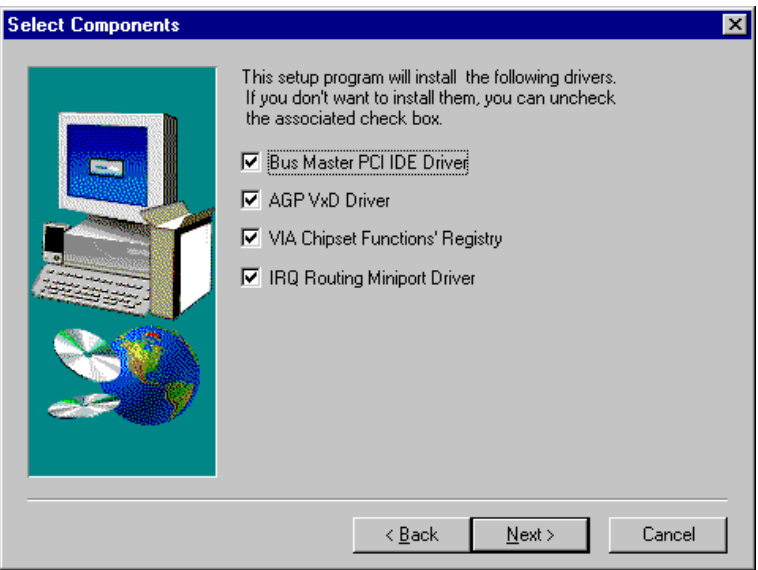

5. Click **Next** to install (Ultra) DMA for IDE driver.

6. Click on the **Enable/Disable (Ultra) DMA** checkbox, and then click **Next** to continue the installation process.

7. When the **Choose Destination Location** window appears, click **Next** to install **VIA Service Pack** in the folder name shown.

8. When the **Select Program Folder** window appears, click **Next** for Setup to add the program icons to the **VIADMATOOL** program folder. You may, however, type a new folder name or select one from the existing Folders list.

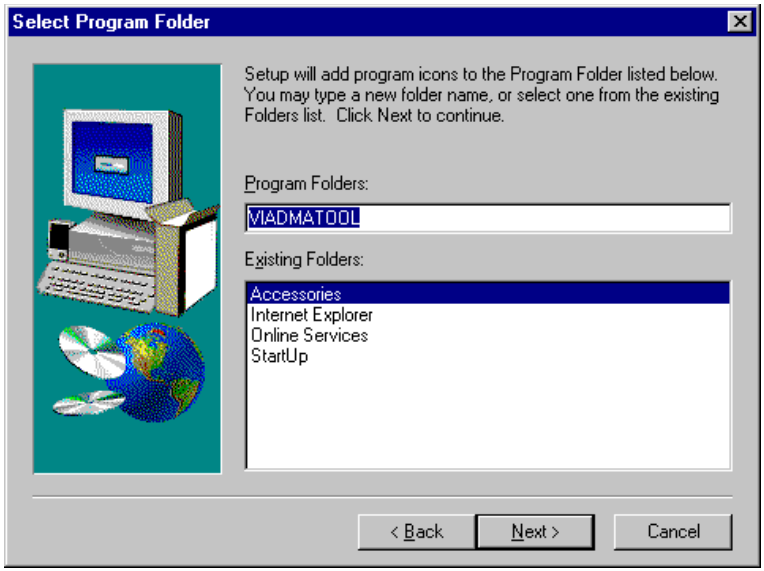

9. When the **VIA\_GART AGP Driver 3.55** window appears, click **Next** to install **VIA AGP VxD in turbo mode**.

10. When the **IRQ Routing Driver 1.30** window appears, click **Next** to install the **VIA IRQ Routing Miniport Driver**.

11. When the **VIA Chipset Functions' Registry** window appears, click **Next** to install the VIA Chipset Functions' Registry.

12. When Setup has finished copying files to your computer, click **Finish** to restart your computer and for changes to take effect.

# **7.2 Windows 98/95 DirectX Installation**

1. Insert the driver CD disc to the CD-ROM drive. The CD-ROM autoruns and displays the selections available. Click on **Tools** and the following window will appear. Click **DirectX 6.1 Core**.

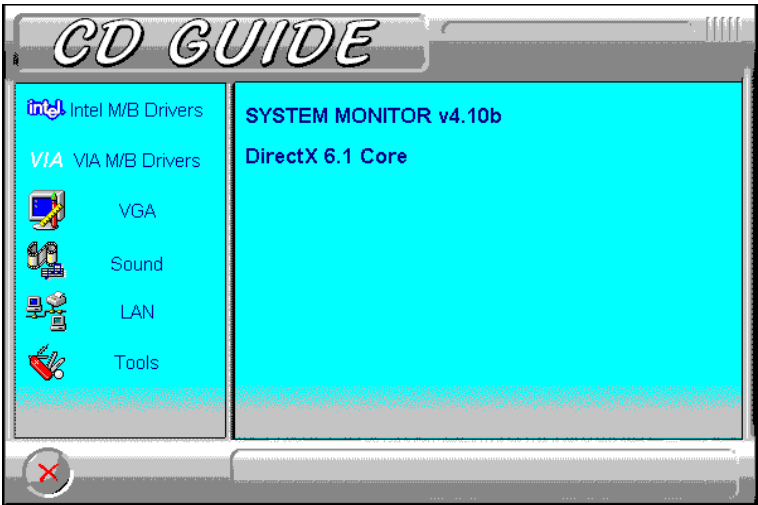

2. Click **Yes** to install Microsoft DirectX 6.1 Runtime.

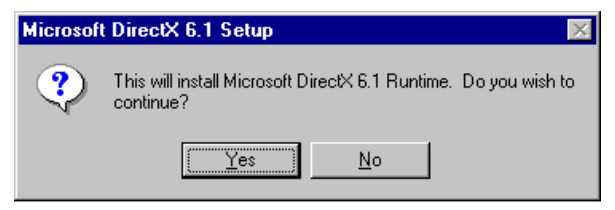

# 3. Click **Yes** to continue.

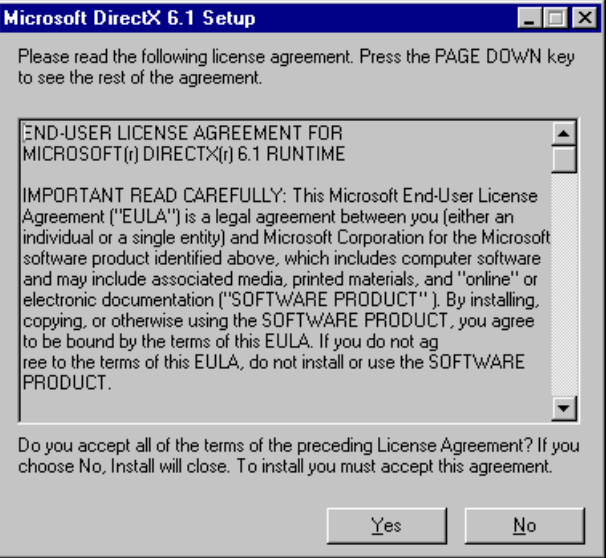

4. When the necessary files have been copied, press **OK** to restart the computer and changes to take affect.

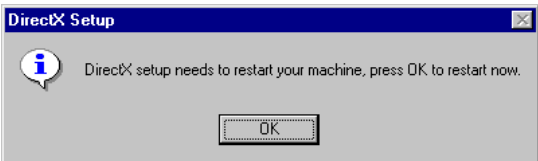

# **7.3 Windows 98 Audio Driver Installation**

1. Insert the driver CD disc to the CD-ROM drive. The CD-ROM autoruns and displays the selections available. Click on **VIA M/B Drivers** and the following window appears. Click **VIA 686A PCI Multimedia Audio Driver**.

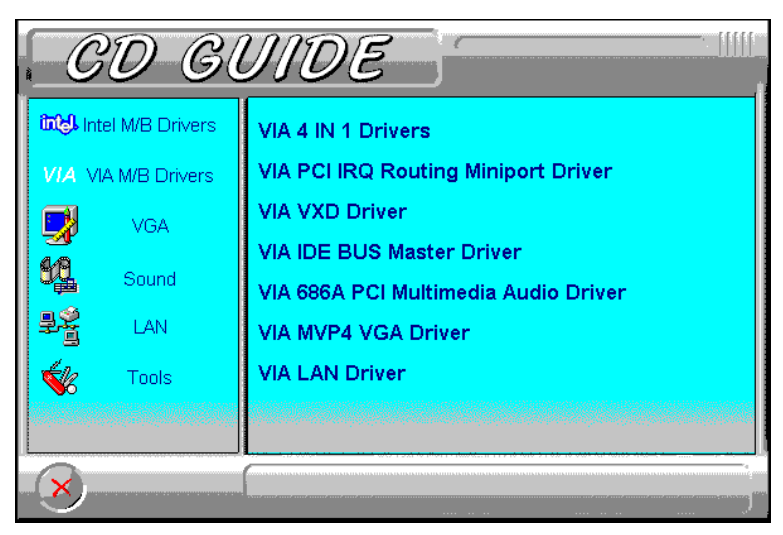

2. When the **Welcome** screen appears, click **Next** to proceed with the audio driver installation.

3. The **Select Components** window will appear. Click **Next** to install the audio driver.

4. After the necessary files are copied, click **Finish** for the computer the restart.

5. When Windows has restarted, a message will appear prompting you to insert the Windows 98 CDROM. Insert the Windows 98 CD-ROM and click **OK**.

# **7.4 Windows 98SE 4-in-1 Driver Installation**

1. Insert the driver CD disc to the CD-ROM drive. The CD-ROM autoruns and displays the selection for Intel drivers and VIA drivers. Click on **VIA M/B Drivers** and the following window will appear. Click **VIA 4 IN 1 Drivers**.

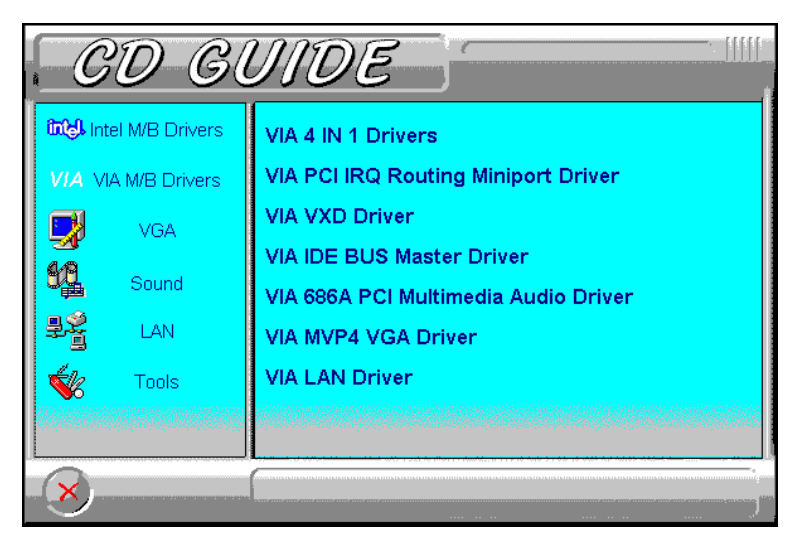

2. When the **Welcome** screen appears, click **Next** to continue with the Setup program.

3. To accept the VIA Service Pack license agreement, click **Yes***.* 

4. Click **Next** for the setup program to install the AGP VxD Driver. Please note that there are no check box for the Bus Master PCI IDE drivers, VIA Chipset Functions' Registry and IRQ Routing Miniport Drivers (unlike Windows 98 and Windows 95), because these drivers are already supported by Windows 98SE.

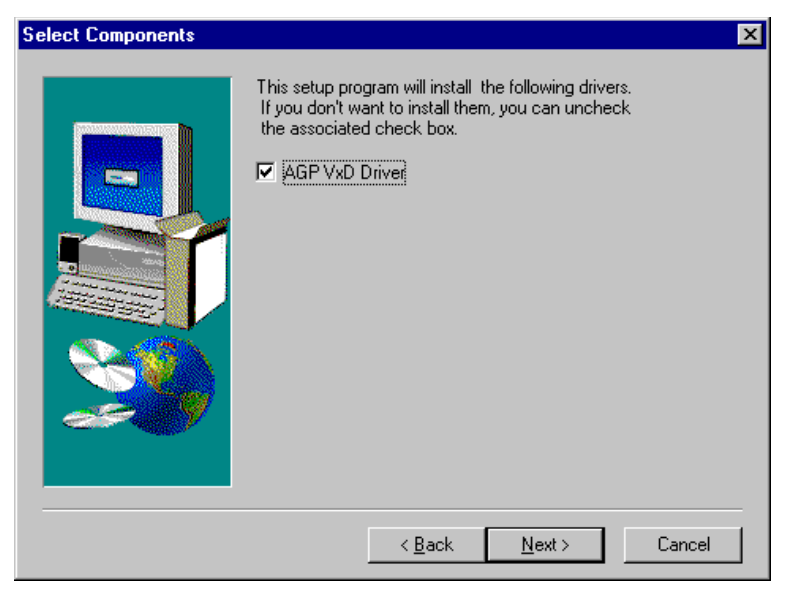

5. When the **VIA\_GART AGP Driver 3.55** window appears, click **Next** to install **VIA AGP VxD in turbo mode**.

6. When Setup has finished copying files to your computer, click **Finish** to restart your computer and for changes to take effect.

# **7.5 Windows 98SE Audio Driver Installation**

1. Insert the driver CD disc to the CD-ROM drive. The CD-ROM autoruns and displays the selections available. Click on **VIA M/B Drivers** and the following window appears. Click **VIA 686A PCI Multimedia Audio Driver**.

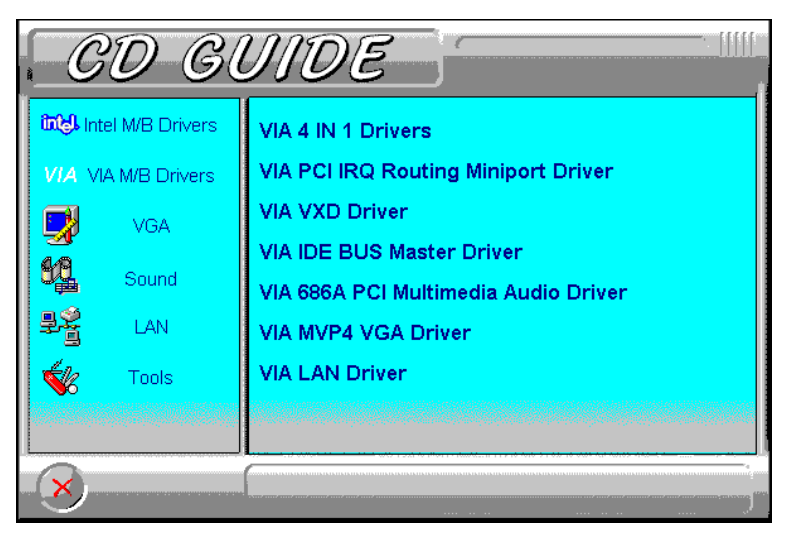

2. When the **Welcome** screen appears, click **Next** to proceed with the audio driver installation.

3. The **Select Components** window will appear. Click **Next** to install the audio driver.

4. After the necessary files are copied, click **Finish**.

5. When Windows has restarted, a message will appear prompting you to insert the Windows 98 Second Edition CDROM. Insert the Windows 98 CDROM and click **OK**. After the necessary files are copied, restart your computer for changes to take effect.

# **7.6 Windows 95 4-in-1 Driver Installation**

1. Insert the driver CD disc to the CD-ROM drive. The CD-ROM autoruns and displays the selection for Intel drivers and VIA drivers. Click on **VIA M/B Drivers** and the following window will appear. Click **VIA 4 IN 1 Drivers**.

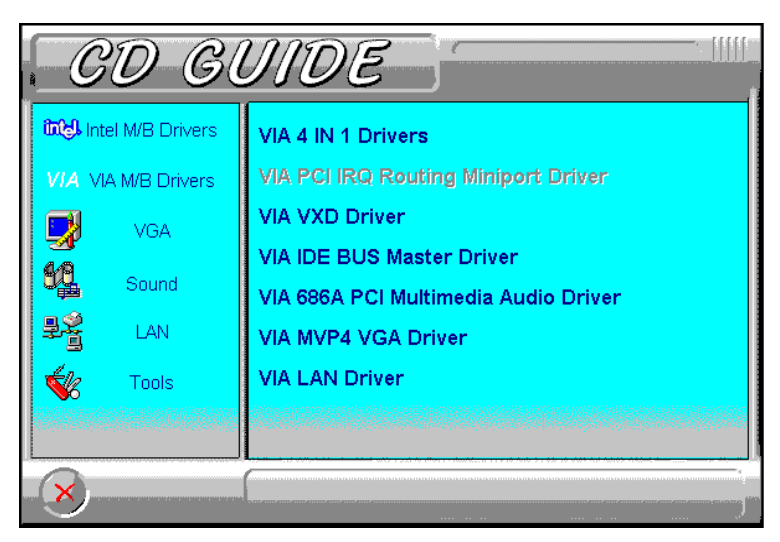

2. Click **Next**. to continue the installation process, and then click **Yes** to agree with the license agreement.

3. Click **Next** to install all the drivers shown below.

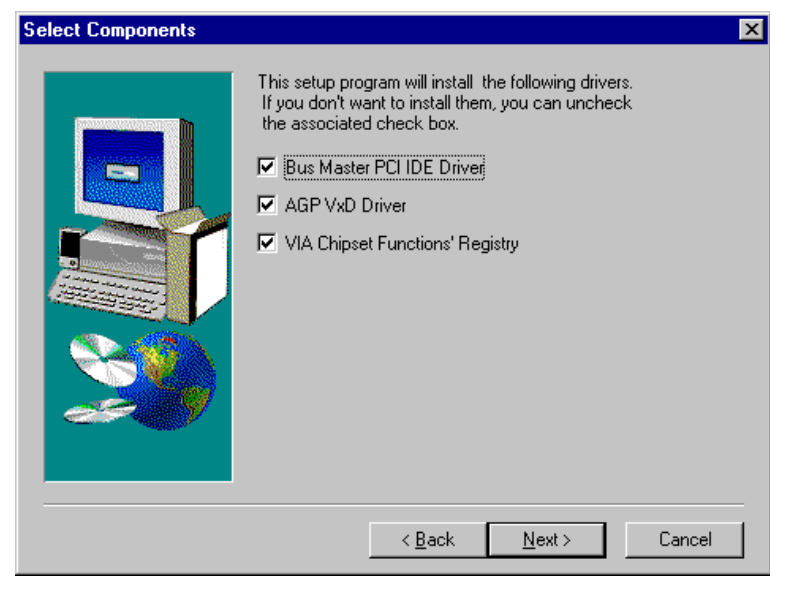

4. Click **Next** to install the (Ultra) DMA for IDE driver.

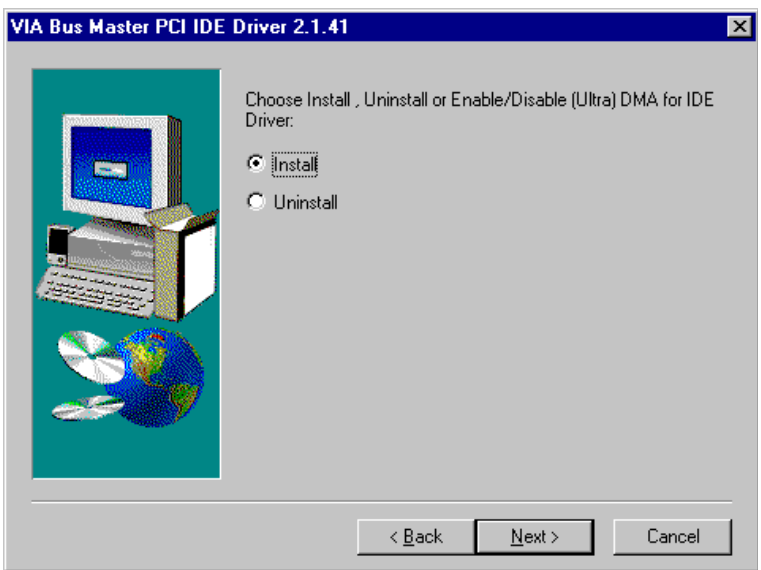

5. Click on the **Enable/Disable (Ultra) DMA** checkbox, and click **Next** to enable (Ultra) DMA.

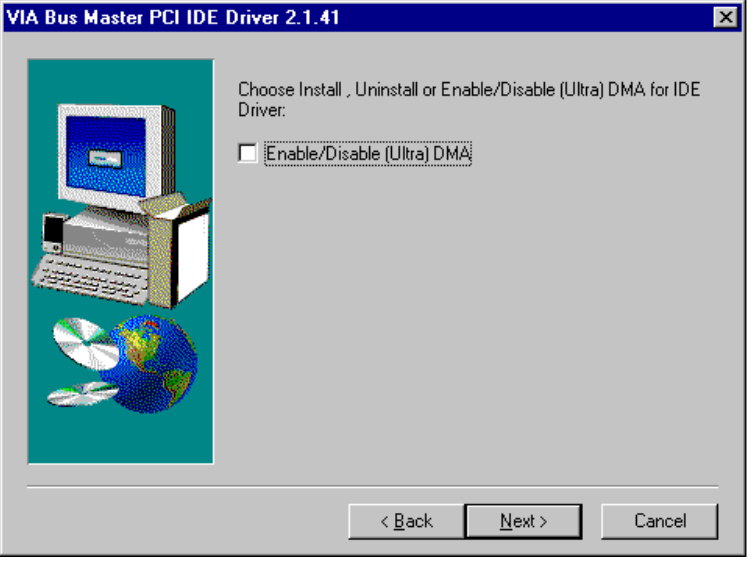

# 6. To install **VIA Service Pack**, click **Next**.

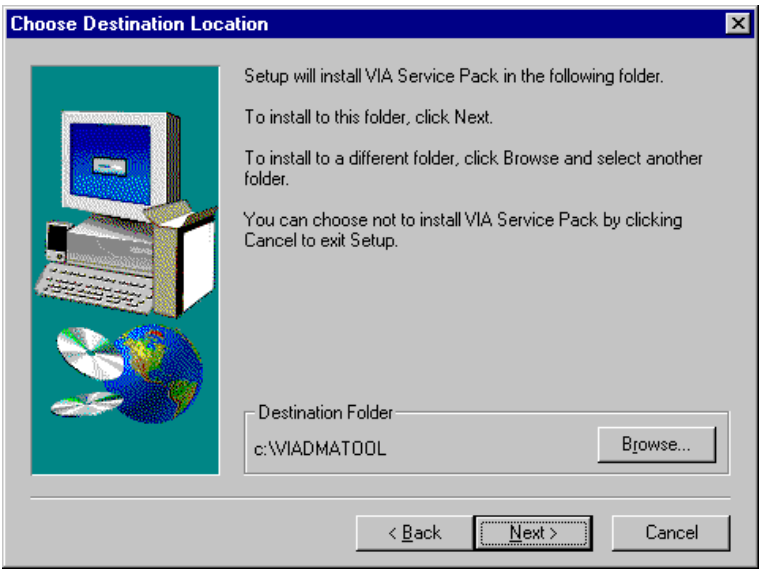

7. Click **Next** to accept the listed folder name or select from the existing folders list, then click **Next**.

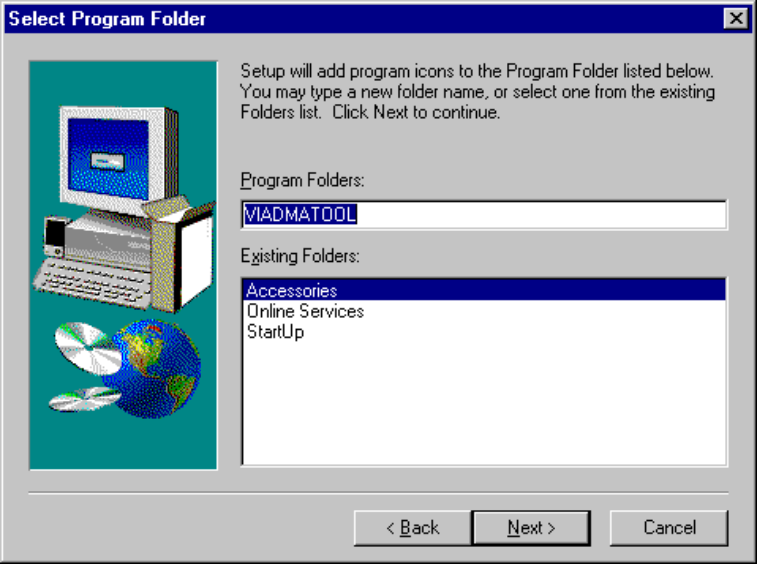

8. Click **Next** to install the VIA AGP driver.

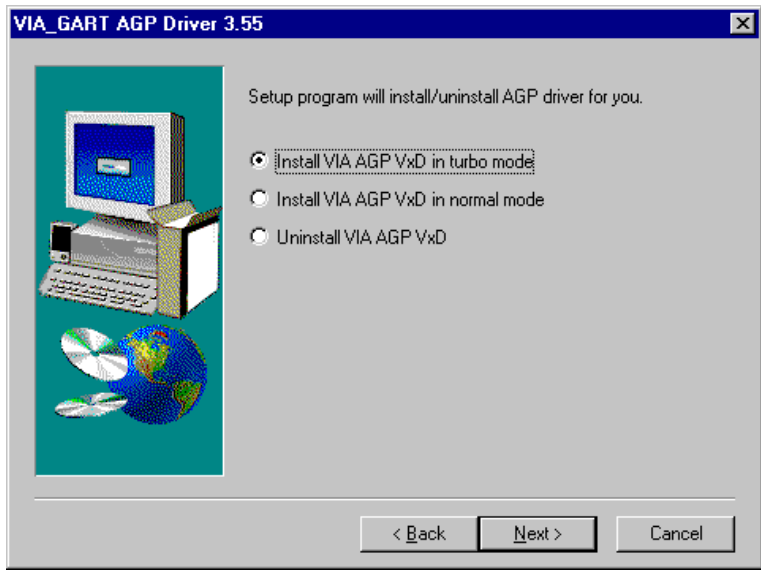
9. Click **Next** to install the VIA Chipset Functions' Registry.

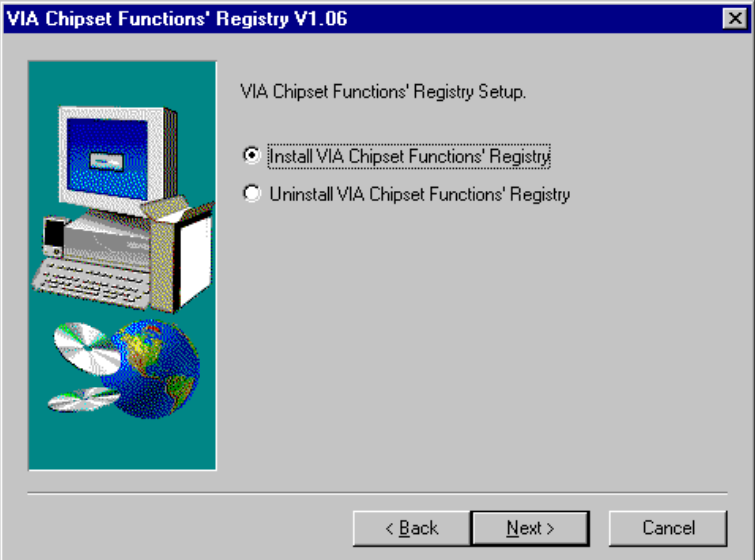

10. When Setup has finished copying files to your computer, you must restart Windows or your computer before you can use the program. Remove any disks from their drives, and then click **Finish** to complete setup.

#### **7.7 Windows 95 Audio Driver Installation**

1. Insert the driver CD disc to the CD-ROM drive. The CD-ROM autoruns and displays the selections available. Click on **VIA M/B Drivers** and the following window appears. Click **VIA 686A PCI Multimedia Audio Driver**.

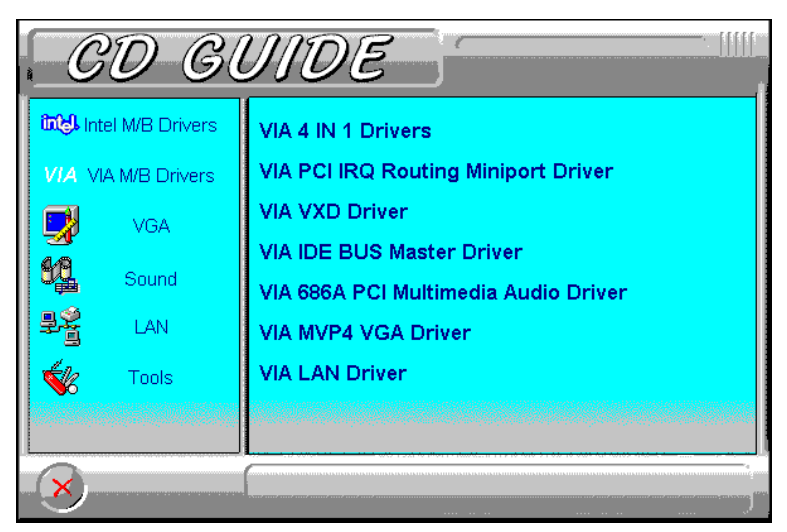

2. The next screen will ask you to remove the Audio Device from the Device Manager. If you have already removed the audio device, click **Yes** to continue the audio driver installation. (If you have not, click **No** and exit the installation process and remove the audio device before installing the audio drivers.)

3. To continue with the VIA PCI Audio Driver Installation, click **Next** to agree with the license agreement.

4. When the **Select Components** window appears, click **Next** to install the audio driver.

5. After the necessary files are copied, click **Finish** for the computer the restart.

6. When Windows has restarted, it will be able to detect the VIA PCI Audio Controller. Click **Next** and then **Finish**. When prompted to insert the Windows 95 CD-ROM, do so accordingly and then click **OK**.

### **7.8 Windows NT 4.0 Audio Driver Installation**

*IMPORTANT: You should install the Windows NT 4.0 Service Pack 4 or higher first before installing the VIA 686A PCI multimedia audio device drivers. If you don't have Windows NT 4.0 Service Pack 4 or higher, please contact your software vendor or download it from Microsoft's web site.* 

1. Insert the driver CD disc to the CD-ROM drive. The CD-ROM autoruns and displays the selections available. Click on **VIA M/B Drivers** and the following window appears. Click **VIA 686A PCI Multimedia Audio Driver**.

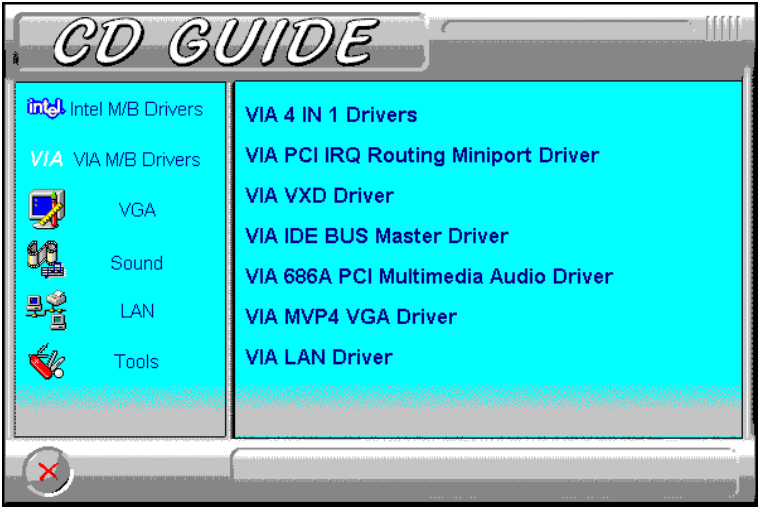

2. When the **Welcome** screen appears, click **Next** to proceed with the audio driver installation.

3. The **Select Components** window will appear. Click **Next** to install the audio driver.

4. When the **Information** window appears, click **OK**. Please choose "**Add…**" from the next window and add the following device: VIA PCI Audio Controller and VIA MIDI External Port.

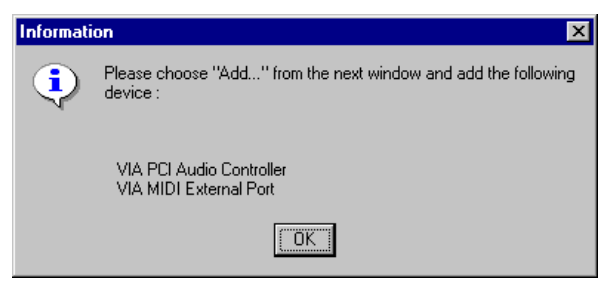

5. After the VIA PCI Audio Controller and VIA MIDI External Port devices are added, you will be asked whether to install the driver for the Microsoft Sidewinder 3D Pro Joystick. Click **Yes.** You will be prompted to press "**Add…**" from the next window and select "**Microsoft Side winder 3D Pro Joystick**" to install the joystick's driver. Refer to the following figures.

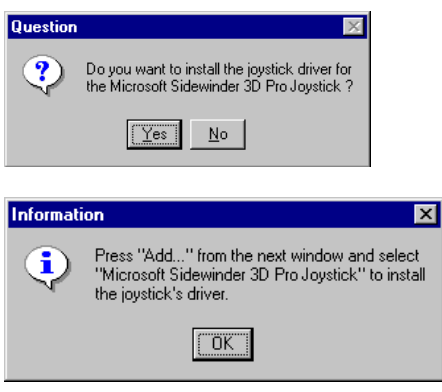

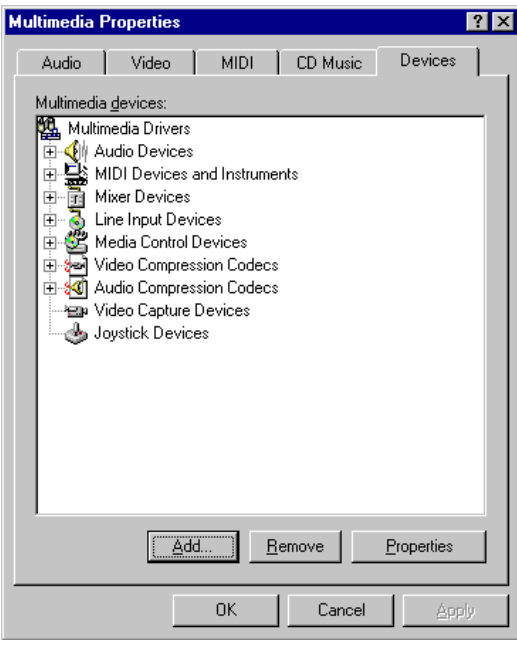

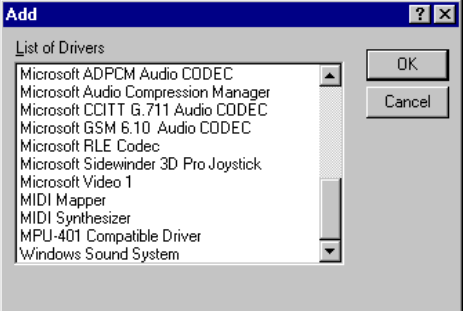

6. Upon adding the **Microsoft Sidewinder 3D Pro Joystick**, insert the Windows NT CD-ROM or the disk with the updated sidewndr.dll driver.

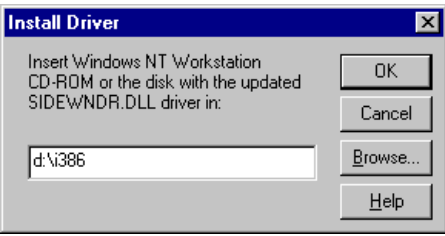

7. When the **Microsoft SideWinder Joystick Configuration** window appears, click **OK** to accept the default configuration. Then, restart the computer for changes to take effect.

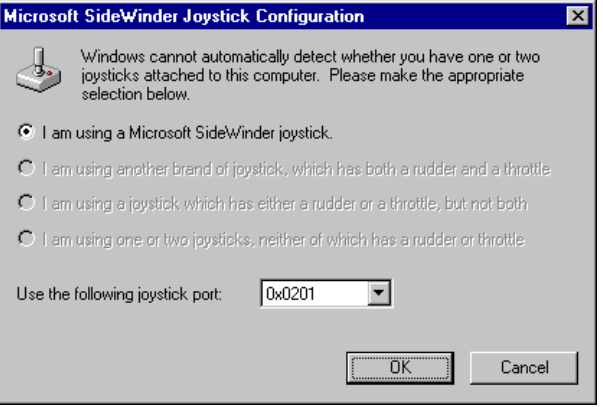

This page was intentionally left blank.

### **Chapter 8 System Monitor Installation Guide**

This chapter shows the installation procedure of the System Monitor Utility. The software comes in the CD with the motherboard and is used in conjunction with the onboard hardware monitoring function.

System Monitor is a utility software that oversees the general performance of systems, covering areas like system temperature, system voltage, CPU and system fan rotational speeds. If conditions become adverse, that is, when voltages are erratic or CPU temperature exceeds the safe limits, an alarm will be sounded; thereby preventing system crashing and ensuring overall stability.

Please follow the procedure below on how to install System Monitor.

1. Insert the driver CD disc to the CD-ROM drive. The CD-ROM autoruns and displays the selections available. Click on **Tools** and the following window appears. Click **SYSTEM MONITOR**., then **YES** to proceed with the installation.

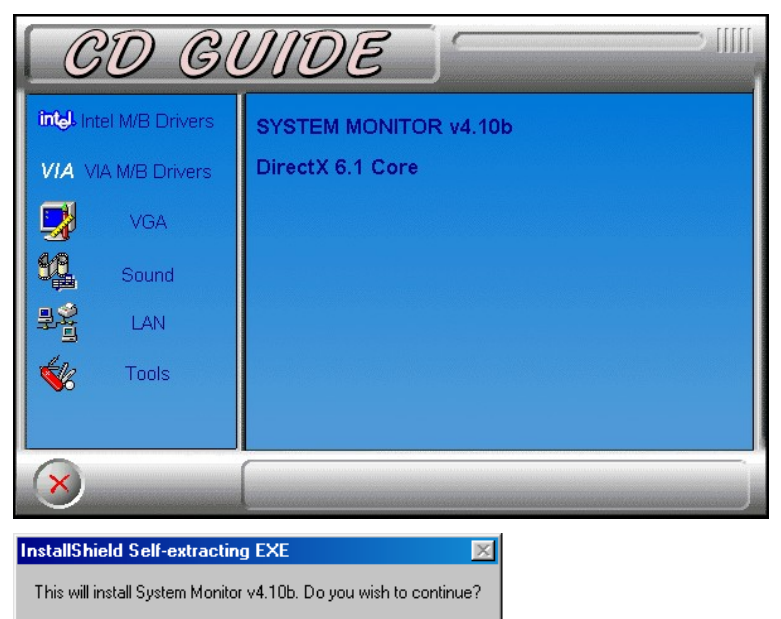

 $Yes$ 

No

2. When the **Welcome** screen appears, click **Next** to continue with the Setup program.

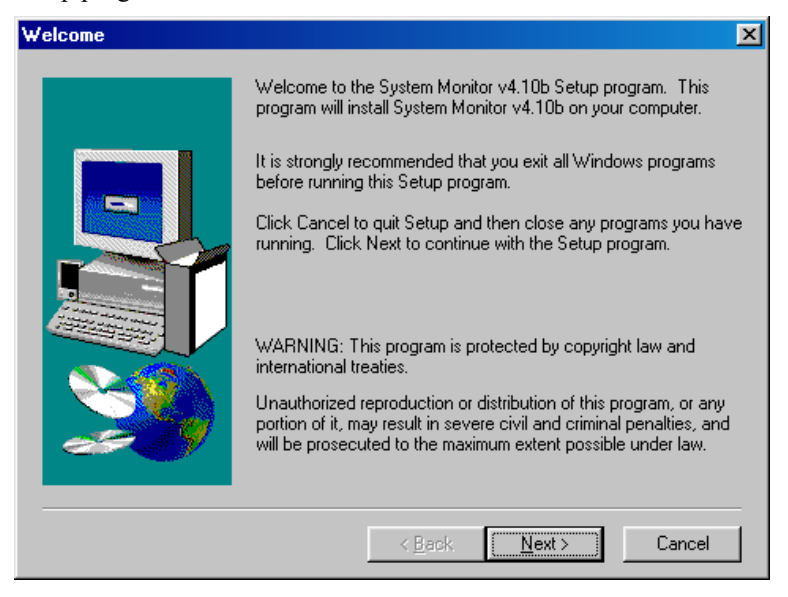

3. Choose the destination location where System Monitor will be installed. Click **Next** to continue Setup.

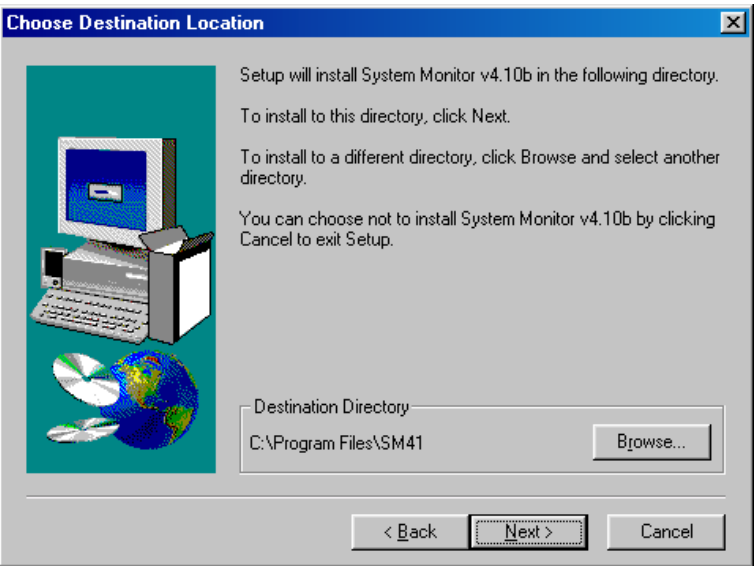

4. Click **Next** to agree with the settings shown and to begin copying files.

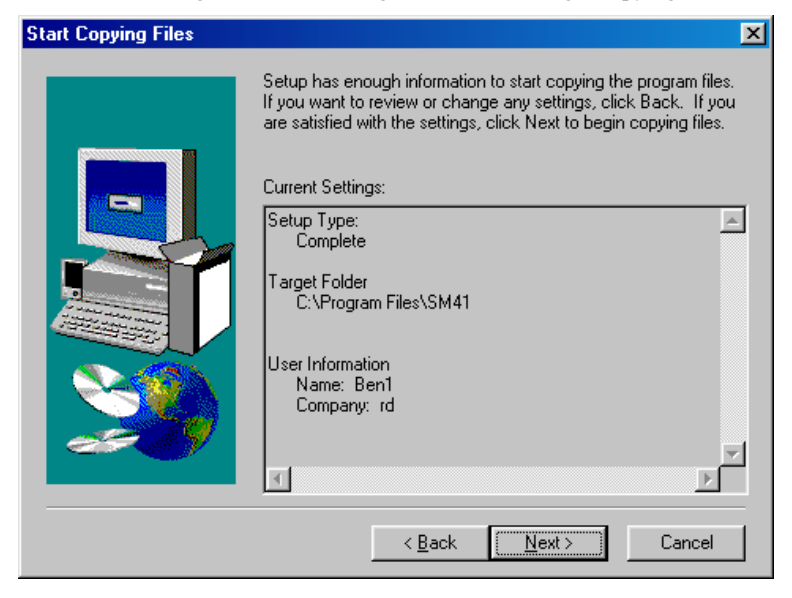

5. Click **Yes** to restart your computer to be able to use the program.

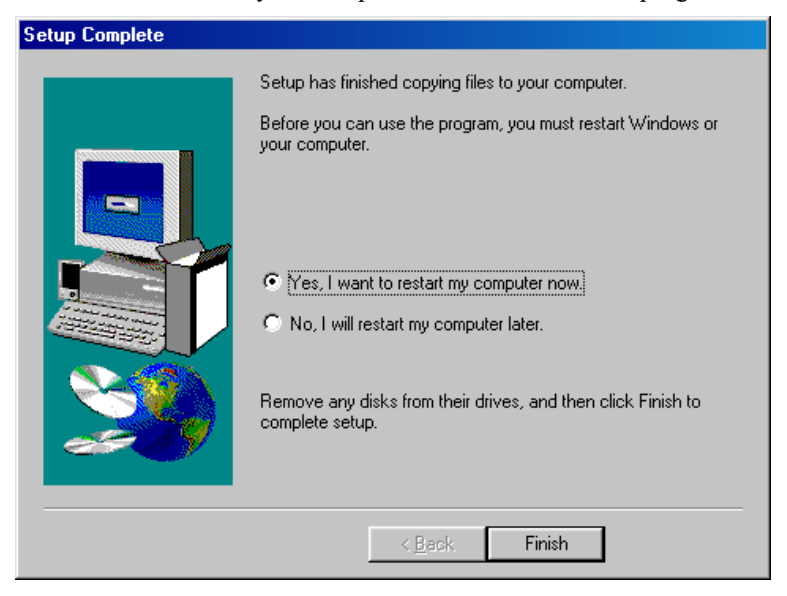

# **Appendix**

### **A. Slot 1 Retention Mechanism**

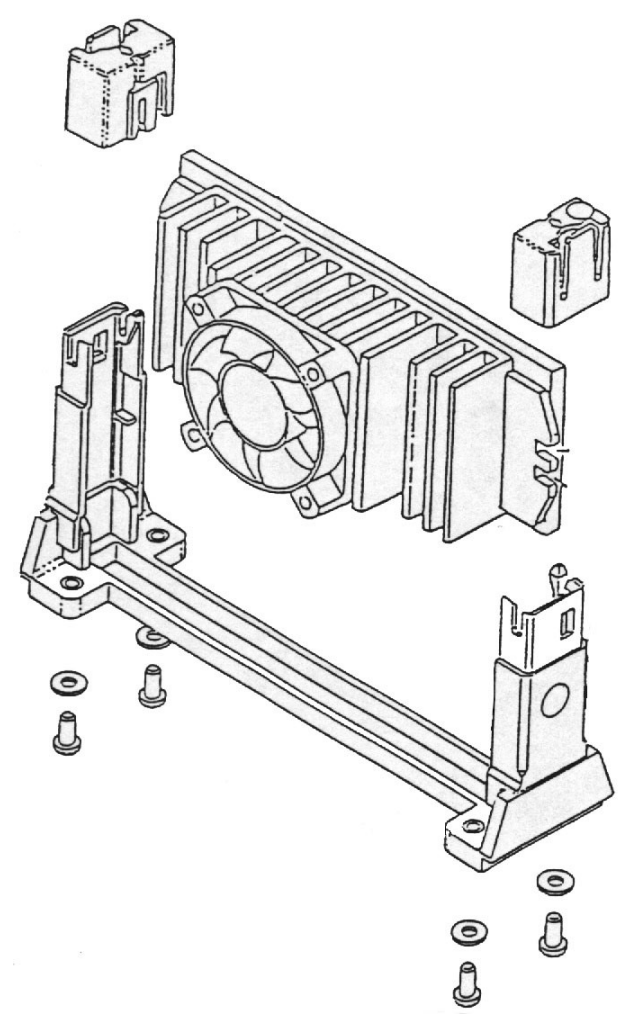

The retention mechanism that comes with your motherboard, as seen in the above figure, accommodates Pentium II/III processors. For **Celeron** processors, place the two caps supplied on both ends after installing the processor to secure the installation.

## **Additions & Errata**

The manufacturer sees to it that the most up-to-date and accurate information are contained in this manual. This section would contain page insert(s) of additional information, updates or corrections that the user should know to ensure that proper configuration and setup of the motherboard is made.